# **MEDSYS Information System**

*Build File Program User's Manual*

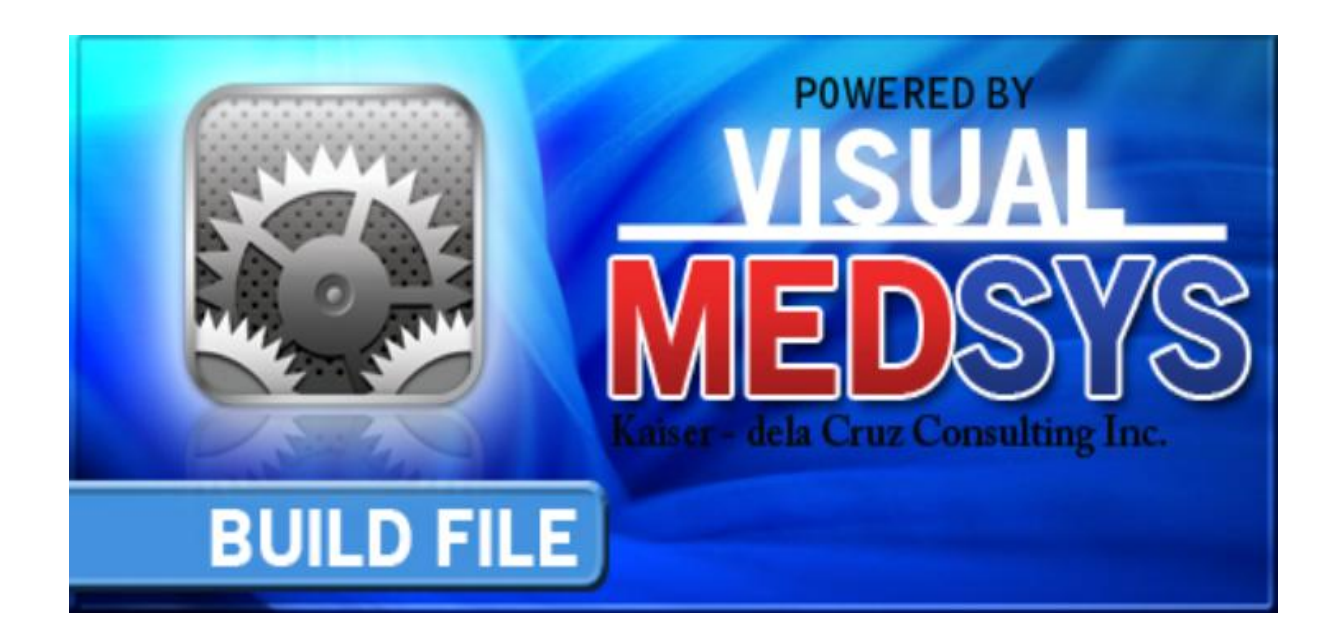

### **Visual MEDSYS Kaiser dela Cruz Consulting Incorporated**

# **© Copyright**

### **ALL RIGHTS RESERVED**

No part of this document may be reproduced through photocopying or in any means, stored into a retrieval system, and transmitted in any form without the express written permission of Kaiser dela Cruz Consulting Incorporated.

Permission is hereby granted to Medsys Information System to copy and distribute this document in any of the above means provided this is for its exclusive on site use.

Although every precaution has been taken in the preparation of this manual, the company assumes no responsibility for errors or omissions. Neither is any liability assumed for any damages resulting from the use of the information contained here.

# **Table of Contents**

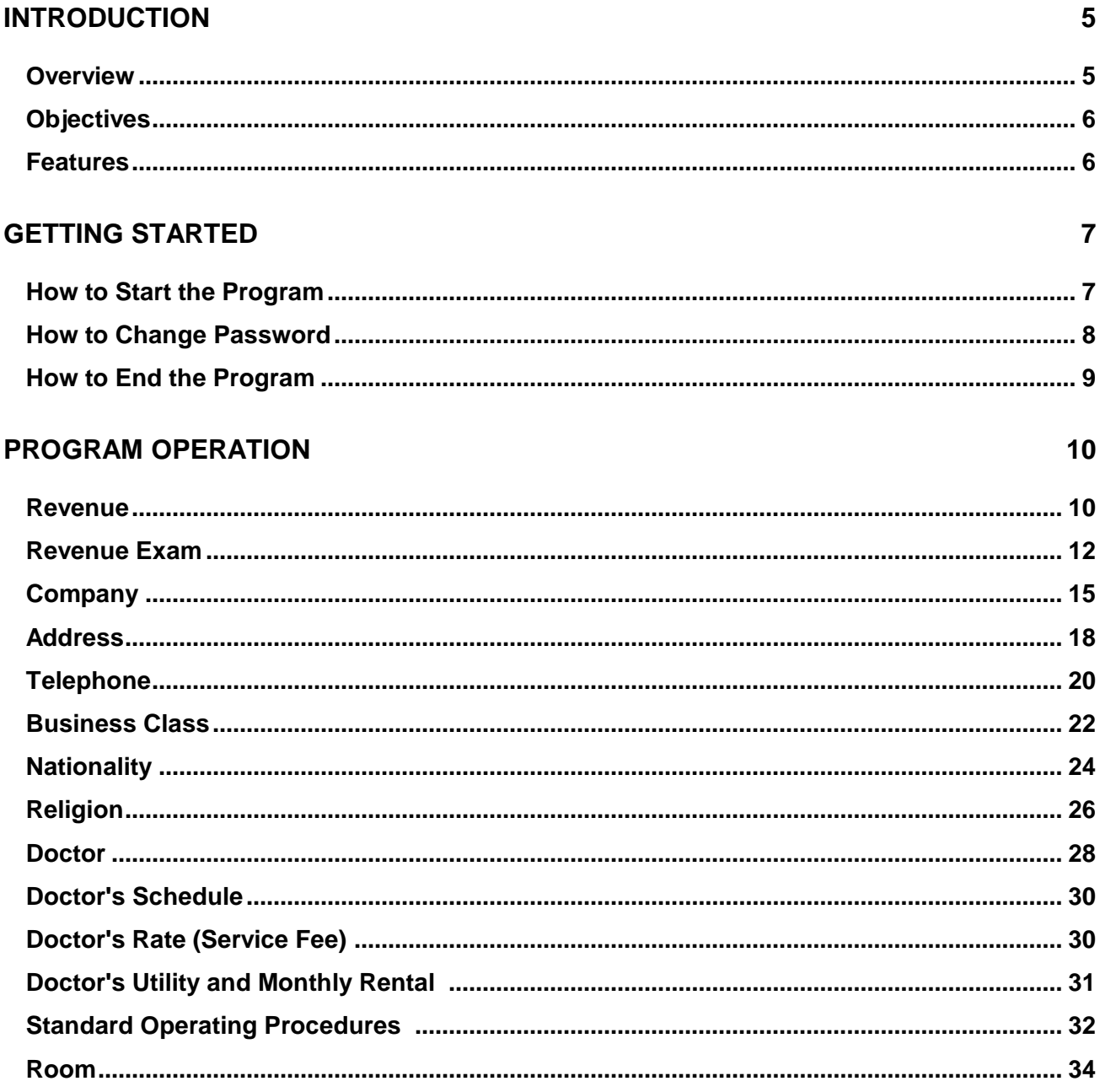

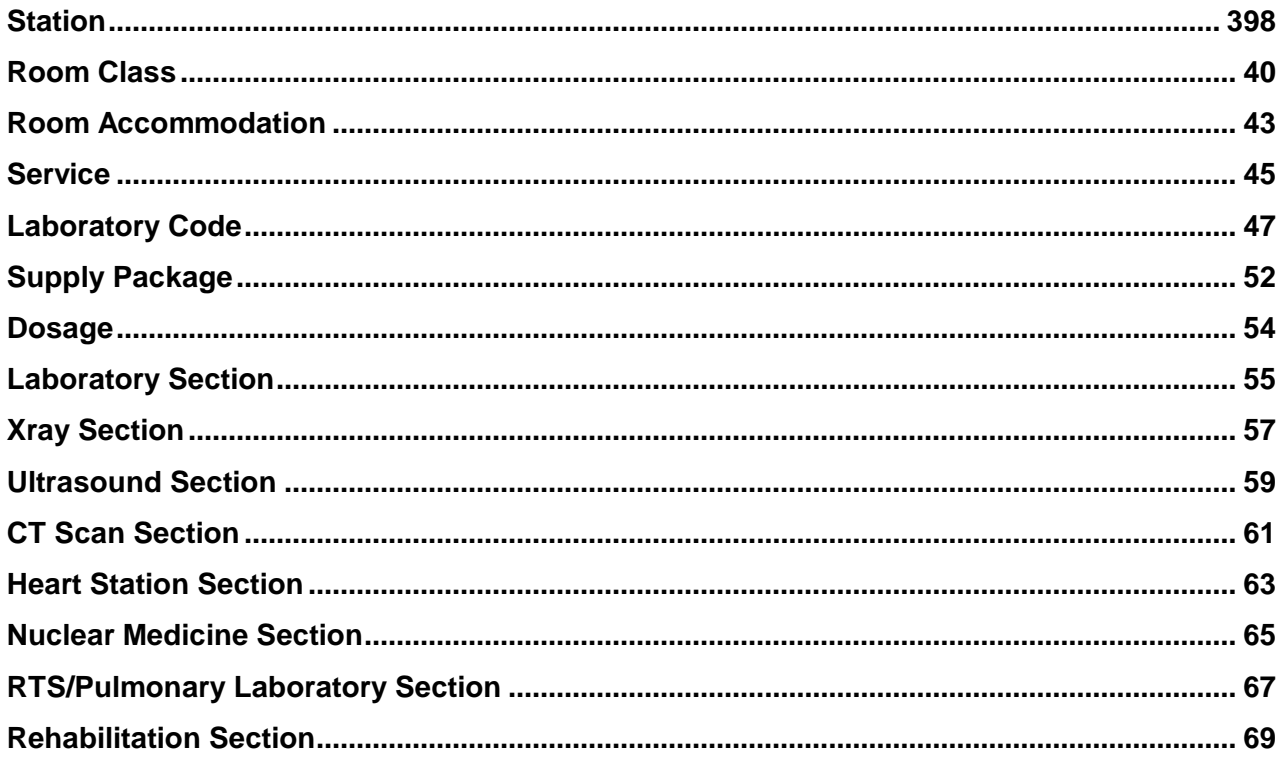

#### **INDEX**

74

# **Introduction**

### **Overview**

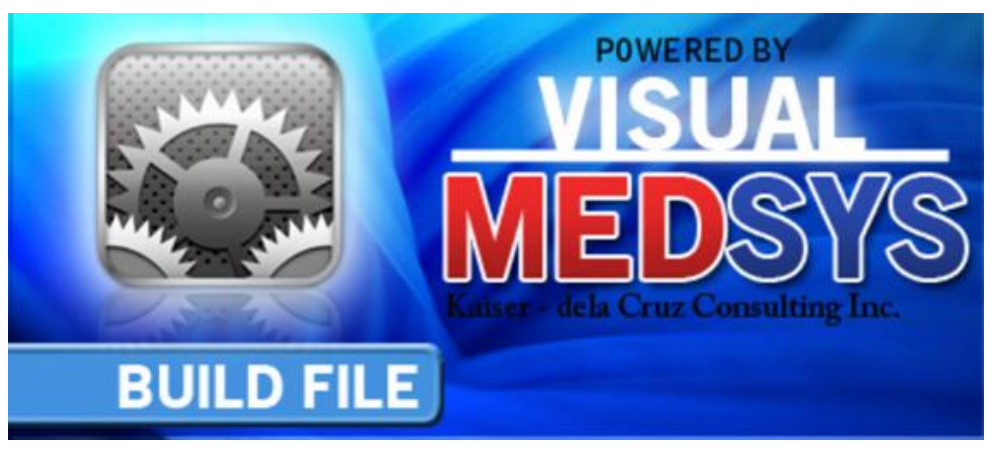

The **Build File Program** is the central repository program of Medsys Hospital Information applications.

The following data can be entered using this program.

- Revenue
- Revenue Exam
- Company
- Address
- Telephone
- Business Class
- Nationality
- Religion
- Doctor
- Room
- Station
- Room Class
- Room Accommodation
- Service

Laboratory Specimen

- Supply Package
- Dosage
- Laboratory Code
- Laboratory Section
- Radiology Sections
- 21 Cardio Section
- 22 Nuclear Medicine section
- RTS/Laboratory Section
- Physical Therapy Section
- Discount Rates
- Doctor's Profile
- 27 Company Rates

### **Objectives**

- $\blacksquare$  To ensure the institution is using data that's accurate and dynamically updated
- $\blacksquare$  To synchronize and integrate data across applications into a central repository
- **H** Make cleansed data available for cross-referencing and analysis in the hospital information system programs
- $\blacksquare$  Provide greater consistency of data across all applications
- **E** Establish a foundation for data governance and data quality initiatives

### **Features**

- $\blacksquare$  It logs the changes made and reports who and when the changes were applied
- **Information is always reliable and always up-to-date. Build file repository is created** with active links to live, real-time data sources.
- **Data-entry restriction** Warning messages are flashed for possible invalid entries. This ensures all data inputted would be made useful for any transaction that may occur.
- **Password-protected** The use of password is necessary to restrict unauthorized access. Thus the program only accepts passwords which are registered into it. This feature ensures the confidentiality and integrity of data entered in the program.
- **Auto-report generation** The program is capable of generating reports and can be readily printed
- **User-friendly** The program user is guided by instructions in doing the next step providing an easy-use to process transactions. Tool-tips are also incorporated to give users an idea of what a particular button does.

## **Getting Started**

### **How to Start the Program**

- 1 Click the **Build File Program** executable file icon located in your computer desktop.
- 2 The **Login** window will be displayed asking you to type your employee number and password for security purposes.

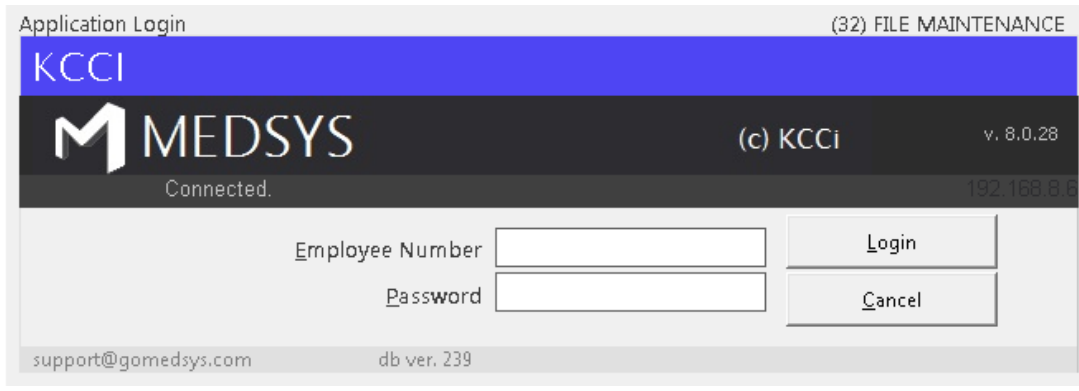

**Figure 1: Login Window**

3 If accepted, you can now start a transaction. Otherwise, a message will be displayed prompting "Unauthorized User".

### **How to Change Password**

- 1 From the **Login** window, type your employee number and then press <Enter>.
- 2 Under the **Password** entry, press <F12>. Pressing this function key will invoke the **Change Password** window.

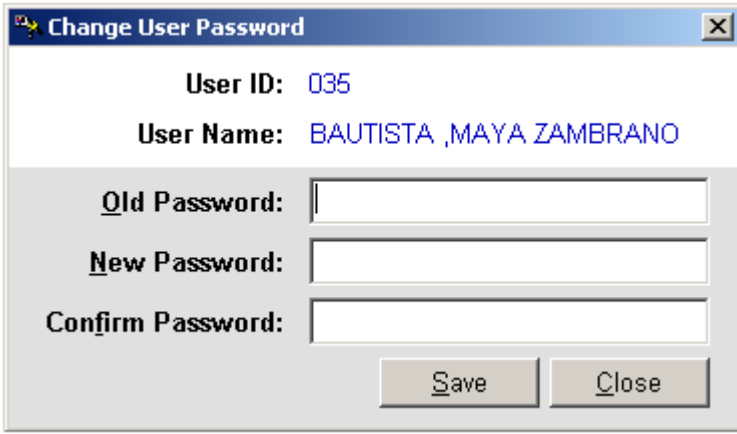

**Figure 2: Change Password Window**

- 3 Under the **Change Password** window, type the following data.
	- **Old Password** Type your existing password.
	- **New Password** Type your new password not exceeding to 15 characters.
	- **Confirm Password** Retype your new password to confirm and then press <Enter> or you can click the Save button.

### **How to End the Program**

ä.

It is important for users to close the program when they are done to end-up their session. Other users might use the open program using the same password.

To close the program:

 $\bullet$  Click  $\times$  located at the upper right corner of the main window or

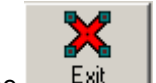

Click the  $\frac{E_x}{dt}$  Exit toolbar button.

# **Program Operation**

### **Revenue**

This option allows you to add new revenues and/or edit existing revenue information.

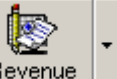

1 **How to Open the Window** - Click the **Revenue I** toolbar button. The window below will be shown.

#### **Figure 3: Revenue Code Build File Window**

- 2 **How to Search** You can search a revenue by 'By Name' or 'By Code'. Just type the name or code under the 'Search Revenue' entry. The program automatically highlights the revenue if found.
	- 3 **How to Edit**: Search first the revenue and then click the Edit button. You can now enter necessary changes on the item information. Click the Save button afterwards to save changes entered.
	- 4 **How to Add**  Click the Add button at the bottom part of the window. Then complete the following data.
		- Code This refers to the two-digit character of the account code.
		- Description This is the name of the revenue.
		- Classification Select the classification of the revenue by clicking on the drop-down arrow.
		- Account Side Determine if the revenue is a debit, a credit, or a professional/medical fee. Just click on the option listed.
		- Properties Three properties are listed to choose from.
			- Variable Rate Click this if revenue price is changing.
- **Example 2** Active Click this to become readily available once saved.
- With Other Item Click this if exam/procedure is necessary to include in the revenue.
- Medicare Type Determine the medicare type of the revenue by clicking the dropdown arrow. Listed are '1=Room and Board', '2=Pharmacy', '3=Others', '4=Operating Room', and 'N=Non-medicare'.
- Access Click the department(s) where you would like to access the revenue.
- Account Code Type the account code of the revenue to be used in accounting and in cashiering.

#### **Sample Entry**

Code: OM

Description: ER/OPD MEDICINES Classification: M-Miscellaneous Fee

Account Side: (Choose 'debit')

Properties: (Choose 'Variable Rate', 'Active', and 'With Other Item')

Medicare Type: (Choose 'N=Non-Medicare')

Access: (Choose 'ER')

Account Code: Leave it blank

- 5 **How to Save** Click the Save button.
- 6 **How to Abort Adding or Editing of Item** Click the Cancel button.
- 7 **How to Close the Window** Click the Exit button.

### **Revenue Exam**

This option allows you to add new revenue exams and/or edit existing revenue exam information

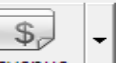

1 **How to Open the Window -** Click the Revenue drop-down arrow to display option and then click 'Charging Code'. The window below will be shown.

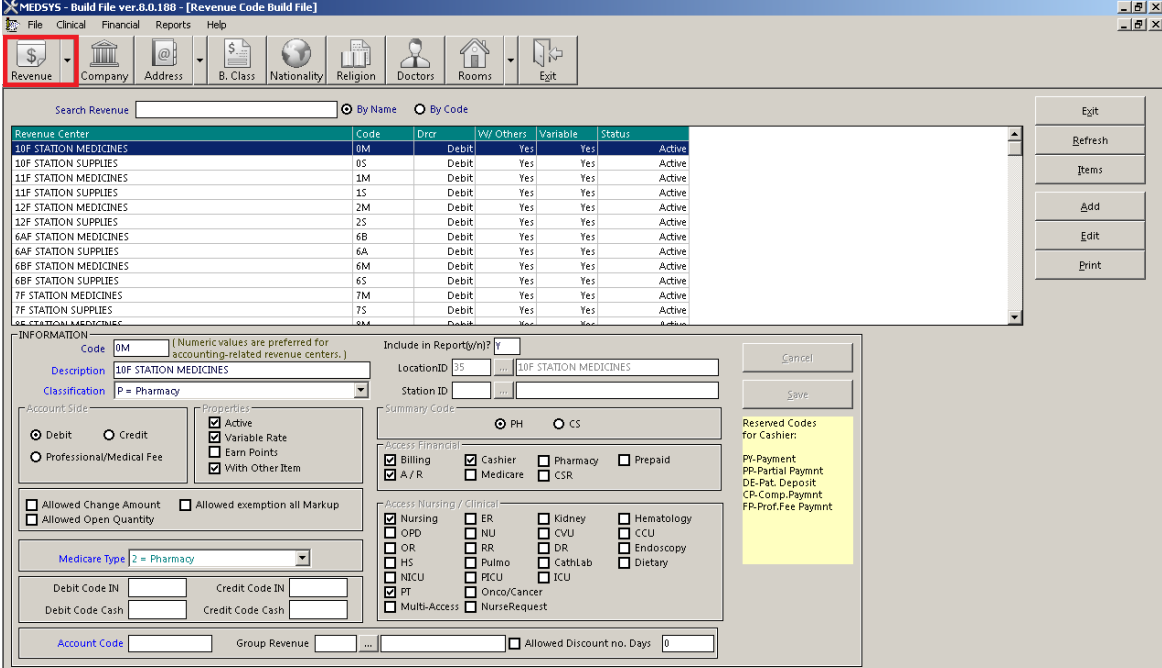

**Figure 4: Revenue Exam Build File Window**

2 **First Thing to Do** - Select revenue under 'SELECT REVENUE' entry. Just click the drop-down arrow to display options.

- 3 **How to Search** By default, searching is by exam name. Type the first few letters of the exam name and the program automatically highlights and displays exam information. To search by exam code, click the check box beside 'Code'.
- 4 **How to Edit** Search first the item and then click the Edit button. You can now make necessary changes on the item information. Click the Save button afterwards to save the changes entered.
- 5 **How to Add** Click the Add button at the bottom part of the window. Complete the following data.
	- . Item Code This is a program-generated exam code.
	- Exam Name This is the name of the item.

 Rates - This refers to the rate of the item in rooms OPD=A, Pay Ward=B, Private=C, and Suite=D.

- Properties Listed are 'Fix Rate', 'Active', and 'Common'. Just click on the option(s) intended for the item name.
- Medicare Type Determine the medicare type of the revenue by clicking the dropdown arrow. Listed are '1=Room and Board', '2=Pharmacy', '3=Others', '4=Operating Room', and 'N=Non-medicare'.
- Senior Citizen Click the option box beside the word 'senior Citizen' if senior citizens can avail a discount of the item.

\*Additional entries for revenue 'Laboratory' only:

- Short Name This refers to the short name of the item.
- ISO Form Code -
- Classification Select from the options listed ('Charging' or 'Result Entry')
- Open Prof. Fee Click this if the laboratory item professional fee requires data-entry.
- IsProcedure Click this if the item is a procedure.
- Stat Select from the options listed ('Routine/Stat', 'Routine', or 'stat'). The default entry is 'Routine'.

#### Sample Entry

Revenue: LB-LABORATORY Item Code: 62 Exam Name: CELL BLOCK Short Name: CBBLOCK Section: HIS-HISTOPATHOLOGY Rates:

- A 160.00
- B 200.00
- C 240.00
- D 280.00

ISO Form Code: Leave it blank

Classification: (Choose 'Charging')

Medicare Type: (Choose '3-Others')

Properties: (Choose 'Fix Rate' and 'Active')

Stat: (Choose 'Routine')

Senior Citizen: Leave it blank

Open Quantity: Check this

Open Prof. Fee - Leave it blank

IsProcedure - Leave it blank

Auto-Markup - (Choose "NO')

6 **How to Save** - Click the Save button.

7 **How to Abort Adding or Editing of Item** - Click the Cancel button.

8 **How to Close the Window**: Click the Exit button.

### **Company**

This option allows you to add a new company and/or edit existing company information.

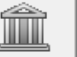

1 **How to Open the Window** - Click the Company toolbar button. The window below will be shown.

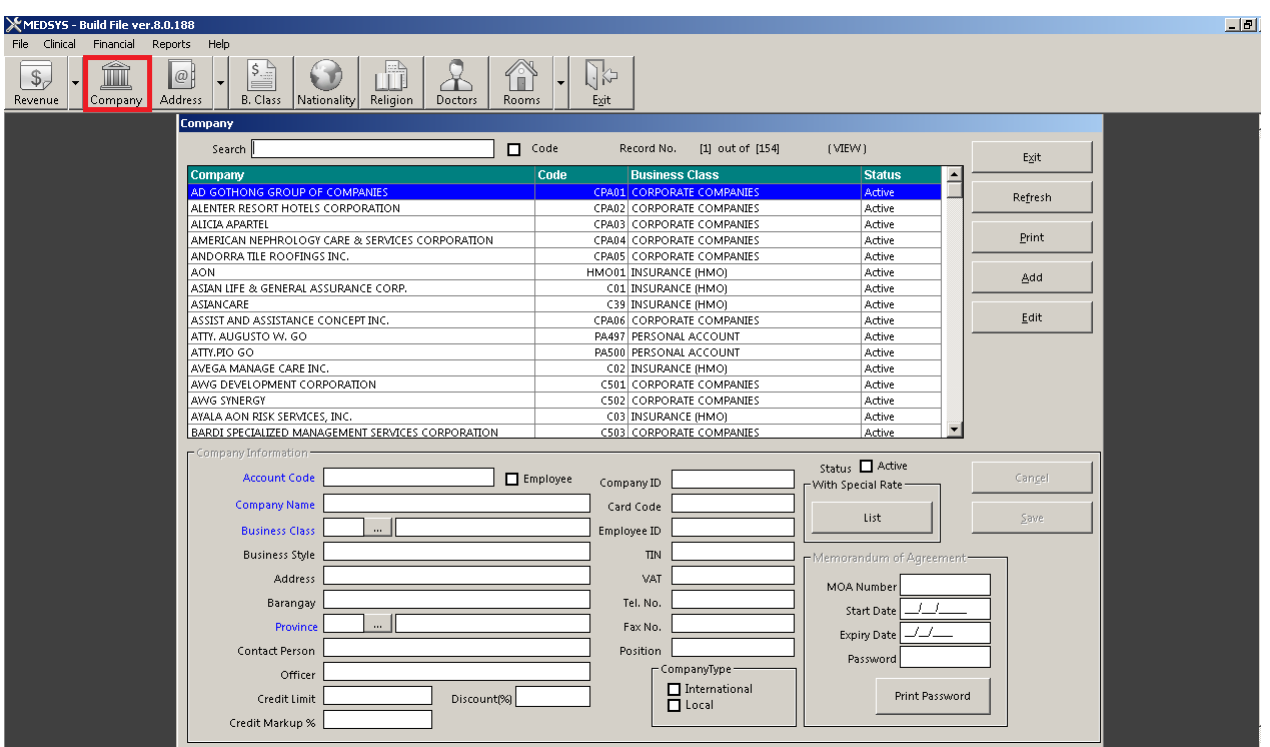

**Figure 5: Company Build File Window**

- 2 **How to Search**  Under 'search' entry, type the first few letters of the company name. The program automatically highlights the company and displays its information if found.
- 3 **How to Edit** Search first the company name and then click the Edit button. You can now edit the company information. Click the Save button afterwards to save the changes entered.

4 **How to Add** - Click the Add button at the bottom part of the window. Complete the following data afterwards.

 Account Code - Type the account code (can be a combination of a letter and a number) of the company.

- Company Name Type the name of the company
- Business Class Press <Enter> while entry is still blank to display list of business class. Double-click the business class name to select.

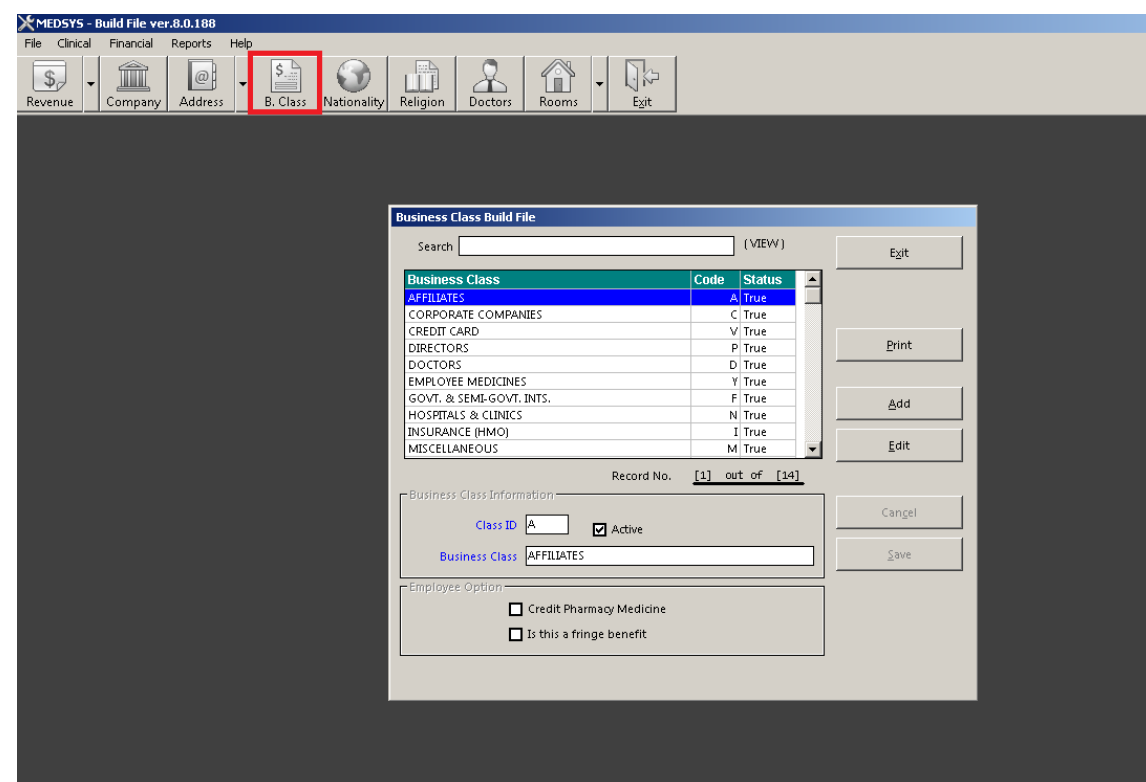

**Figure 6: List of Business Class**

- House Street optional entry
- Barangay optional entry
- Province optional entry. Click the  $\Box$  to display list of towns and provinces. Doubleclick the town/province to select.

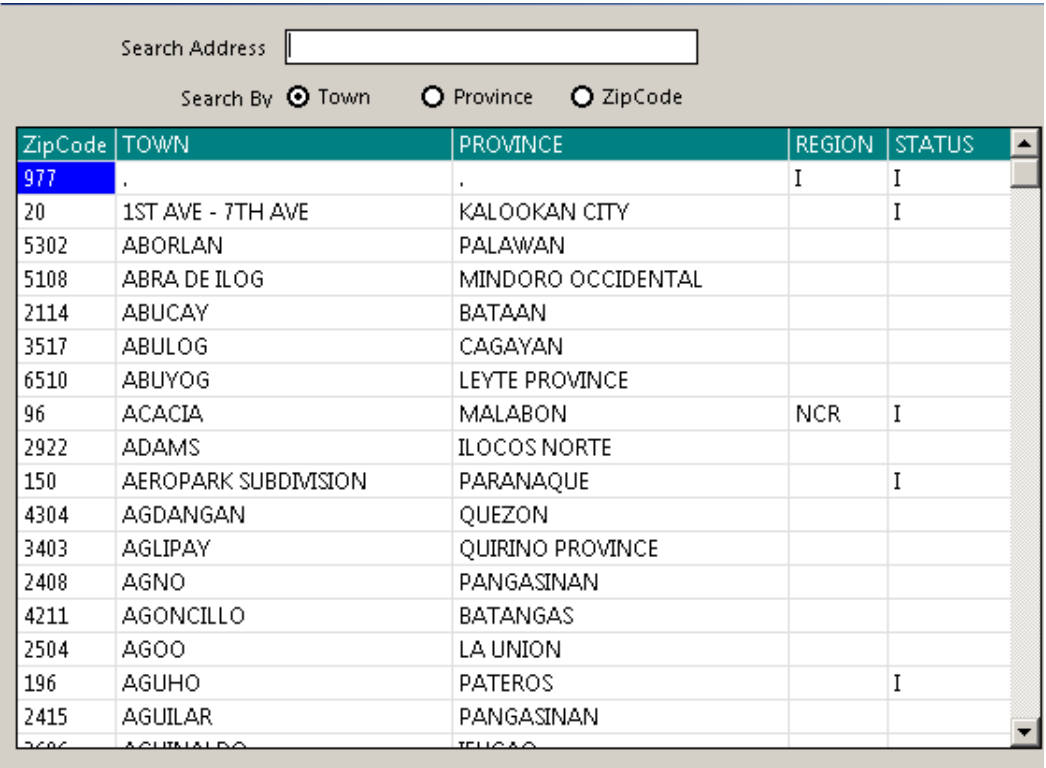

#### **Figure 7: List of Towns/Provinces**

- TIN optional entry
- VAT optional entry
- Tel No optional entry
- Fax No optional entry
- Active Click this if you want the item to become readily available for use.

5 **How to Save -** Click the Save button.

6 **How to Abort Adding or Editing of Item** - Click the Cancel button.

7 **How to Close the Window** - Click the Exit button.

### **Address**

This option allows you to add new address, edit, and/or delete an existing address.

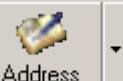

1 **How to Open the Window -** Click the **Address or the button. The window below** will be shown.

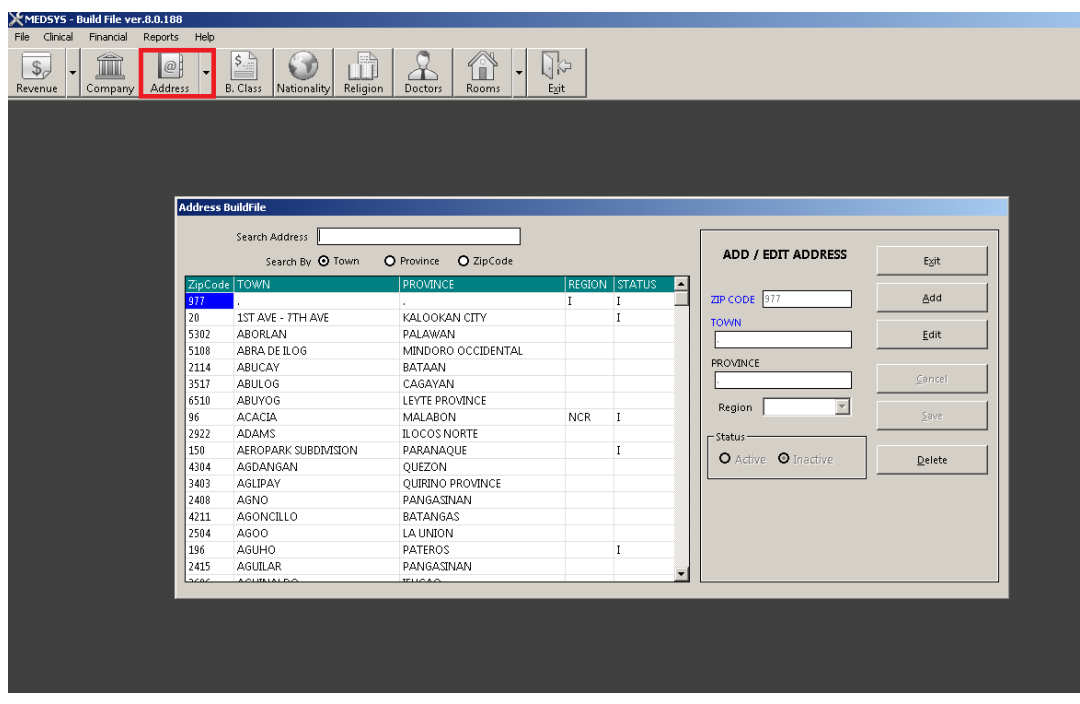

**Figure 8: Address Build File Window**

- 2 **How to Search** You can search an address by 'Town' or 'Province'. Type town or province under the 'Search Address' entry. The program automatically highlights the item from the list and displays its information if found.
- 3 **How to Edit** Search the town from the list and then click the Edit button. You can now edit the address information. Click the Save button to save the changes entered.
- 4 **How to Delete**: Search first the item from the list and then click the Delete button.
- 5 **How to Add** Click the Add button and then complete the following data.
	- D Zip Code Type the zip code of the town and then press <Enter>.
	- Town Type the town and then press <Enter>.
	- Province Type the province and then press <Enter>.
	- Region Click the drop-down arrow to select region.
	- Status Click the option you want from the listed options ('Active' or 'Inactive'). 'Active' if selected automatically make the status of the address available for use.

6 **How to Save** - Click the Save button.

- 7 **How to Abort Adding or Editing of Item** Click the Cancel button.
- 8 **How to Close the Window** Click the Exit button.

### **Telephone**

This option allows you to add new telephone numbers, edit, and/or delete an existing telephone number.

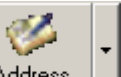

1 **How to Open the Window -** Click the  $\frac{\text{Address}}{\text{Id}}$  drop-down arrow and then click 'Telephone'. The window below will be shown.

| Search      |                                   |                                 | <b>Telephone Directory</b> |            | Exit   |
|-------------|-----------------------------------|---------------------------------|----------------------------|------------|--------|
|             | (VIEW)<br>Search By:              | O OFFICE O VIP                  |                            | Record No. |        |
|             |                                   |                                 |                            |            | Add    |
| REC #<br>80 | VIP<br>(EDP) MARNIE F. ONIA       | <b>OFFICE</b><br>EDP DEPARTMENT | ▲                          |            |        |
| 80          | (EDP) MARNIE F. ONIA              | EDP DEPARTMENT                  |                            | VIP - Name | Edit   |
| 72          | 10F STATION                       | 10F STATION                     |                            |            |        |
| 72          |                                   |                                 |                            |            |        |
| 73          | 10F STATION<br><b>11F STATION</b> | 10F STATION<br>11F STATION      |                            | OFFICE     | Delete |
| 73          | 11F STATION                       | 11F STATION                     |                            |            |        |
| 50          |                                   |                                 |                            |            | Cancel |
| 50          | 3B STATION<br>3B STATION          | 3B STATION<br>3B STATION        |                            |            |        |
| 65          |                                   |                                 |                            | FAX / TEL. |        |
| 65          | <b>3F STATION</b>                 | <b>3F STATION</b>               |                            |            | Save   |
| 56          | <b>3F STATION</b><br>4B STATION   | <b>3F STATION</b><br>4B STATION |                            |            |        |
| 56          |                                   |                                 |                            |            |        |
| 66          | 4B STATION                        | 4B STATION                      |                            |            |        |
| 66          | <b>4F STATION</b>                 | <b>4F STATION</b>               |                            |            |        |
|             | <b>4F STATION</b>                 | <b>4F STATION</b>               |                            |            |        |
| 62          | 5A STATION                        | 5A STATION                      |                            |            |        |
| 62          | 5A STATION                        | 5A STATION                      |                            |            |        |
| 67          | <b>5F STATION</b>                 | <b>5F STATION</b>               |                            |            |        |
| 67          | <b>5F STATION</b>                 | <b>5F STATION</b>               |                            |            |        |
| 68          | <b>6F STATION</b>                 | <b>6F STATION</b>               |                            |            |        |
| 68          | <b>6F STATION</b>                 | <b>6F STATION</b>               |                            |            |        |
| 69          | <b>7F STATION</b>                 | <b>7F STATION</b>               |                            |            |        |
| 69          | <b>7F STATION</b>                 | <b>7F STATION</b>               |                            |            |        |
| 70          | 8F STATION                        | 8F STATION                      |                            |            |        |
| 70          | 8F STATION                        | 8F STATION                      |                            |            |        |
| 71          | <b>9F STATION</b>                 | <b>9F STATION</b>               |                            |            |        |
| 71          | <b>9F STATION</b>                 | <b>9F STATION</b>               |                            |            |        |
| 20          | ADMITTING OFFICE                  | ADMITTING OFFICE                |                            |            |        |
| 20          | ADMITTING OFFICE                  | ADMITTING OFFICE                |                            |            |        |
| 8           | ALEX GUILLERMO                    | PAYROLL                         |                            |            |        |
| 8           | ALEX GUILLERMO                    | PAYROLL                         |                            |            |        |
| 1<br>u.     | AMELIA BUENCONSEJO                | BILLING DEPARTMEN               |                            |            |        |
|             | AMELIA BUENCONCEJO                | BILLING BEBARTNEN:              |                            |            |        |

**Figure 9: Telephone Build File Window**

2 **How to Search** - You can search a telephone by 'OFFICE' (office/department) or 'VIP' (employee name). Type department/station or employee name under the 'search' entry. The program automatically highlights the item from the list and displays its information if found.

3 **How to Add** - Click the Add button and then complete the following data.

- Record Num **-** This is a program-generated record number of the telephone.
- VIP -Name Type the name of the employee or VIP.
- Office Type the department name or station name of employee.
- Fax/Tel Type the fax/telephone number of the department or station.
- 4 **How to Save** Click the Save button.
- 5 **How to Edit** Search the town from the list and then click the Edit button. You can now edit the address information. Click the Save button to save the changes entered.

6 **How to Abort Adding or Editing of Item** - Click the Cancel button.

- 7 **How to Delete**: Search first the item from the list and then click the Delete button.
- 8 **How to Close the Window** Click the Quit button.

### **Business Class**

This option allows you to add a new business class and/or edit existing business class information.

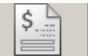

1 **How to Open the Window -** Click the **B. Class** toolbar button. The window below will be shown.

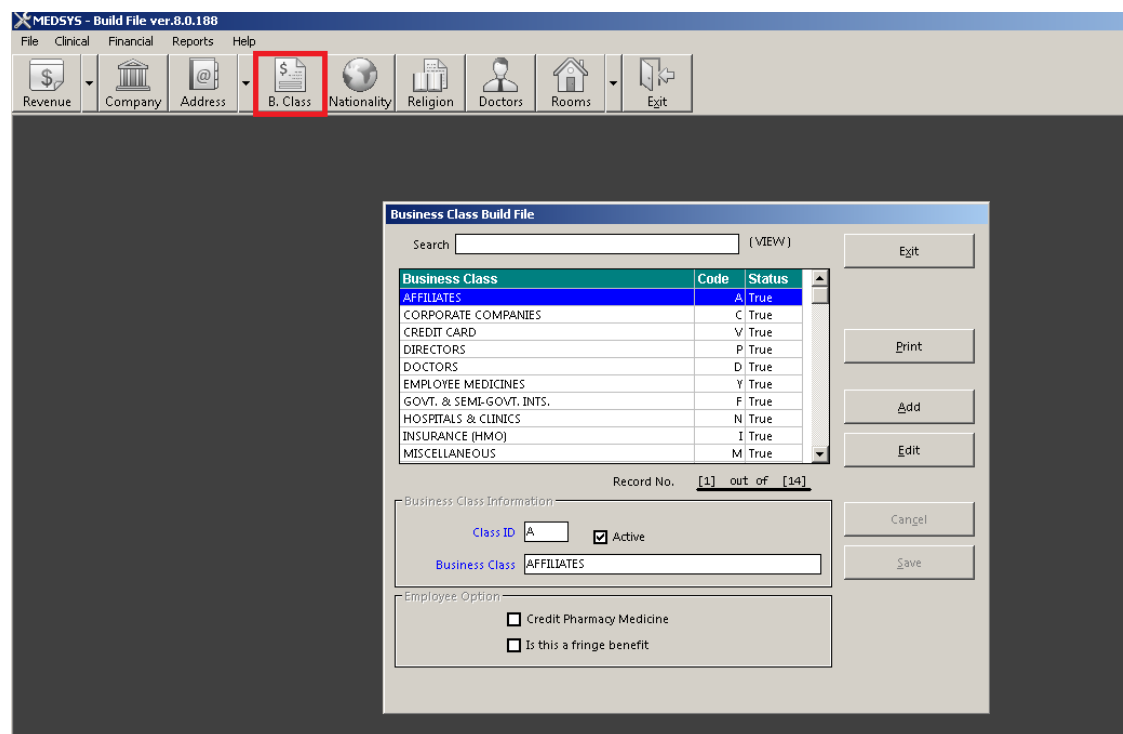

**Figure 10: Business Class Build File Window**

- 2 **How to Search** Under 'search' entry, type the first few letters of the business class name. The program automatically highlights the item and displays the item information.
- 3 **How to Edit** Search first the item from the list and then click the Edit button. You can enter necessary changes on the business class information. Click the Save button afterwards to save the changes entered.
- 4 **How to Add** Click the Add button and then complete the following data.
- Class ID Type the ID of the business class.
- **Business Class Type the business class name.**
- Active The default entry is active meaning it will be readily available once saved.
- 5 **How to Save** Click the Save button.
- 6 **How to Abort Adding or Editing of Item** Click the Cancel button.
- 7 **How to Close the Window** Click the Exit button.

### **Nationality**

This option allows you to add a new nationality and/or edit an existing nationality.

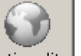

1 **How to Open the Window** - Click the Nationality toolbar button. The window below will be shown.

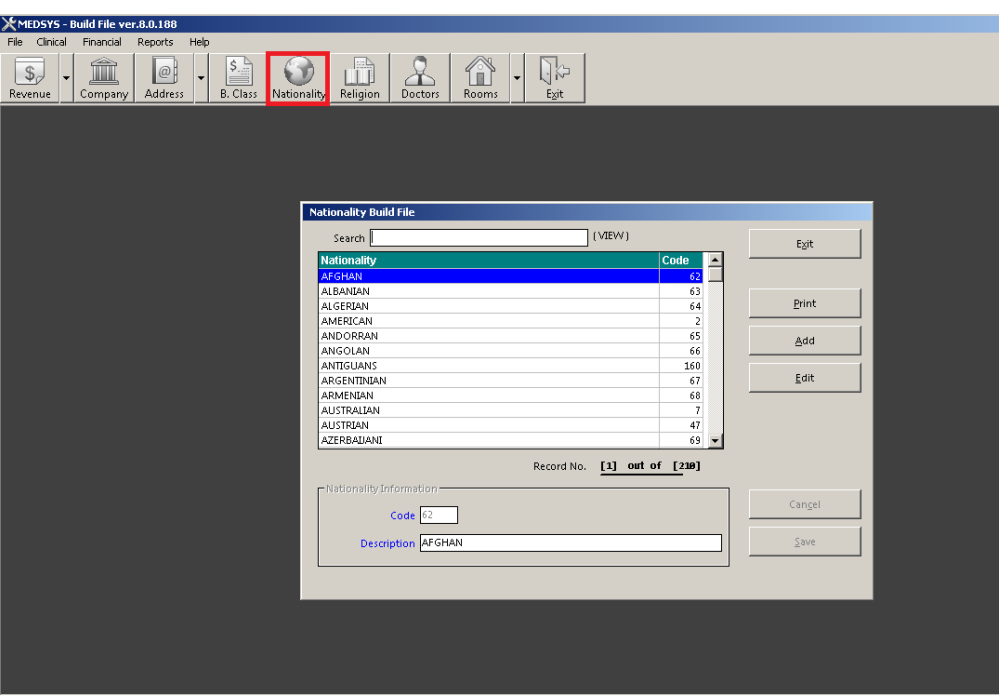

**Figure 11: Nationality Build File Window**

- 2 **How to Search** Under 'search' entry, type the first few letters of the nationality. The program automatically highlights the item and displays its information.
- 3 **How to Edit** Search first the item name and then click the Edit button. You can now edit the description of the nationality. Click the Save button afterwards to save modification entered.
- 4 **How to Add -** Click the Add button and complete the following datum.
	- Code This is a program-generated code.
- Description Type the name of nationality.
- 5 **How to Save** Click the Save button.
- 6 **How to Abort Adding or Editing of Item** Click the Cancel button.
- 7 **How to Close the Window** Click the Exit button.

### **Religion**

This option allows you to add a new religion and/or edit an existing religion.

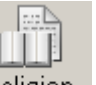

1 **How to Open the Window** - Click the Religion toolbar button. The window below will be shown.

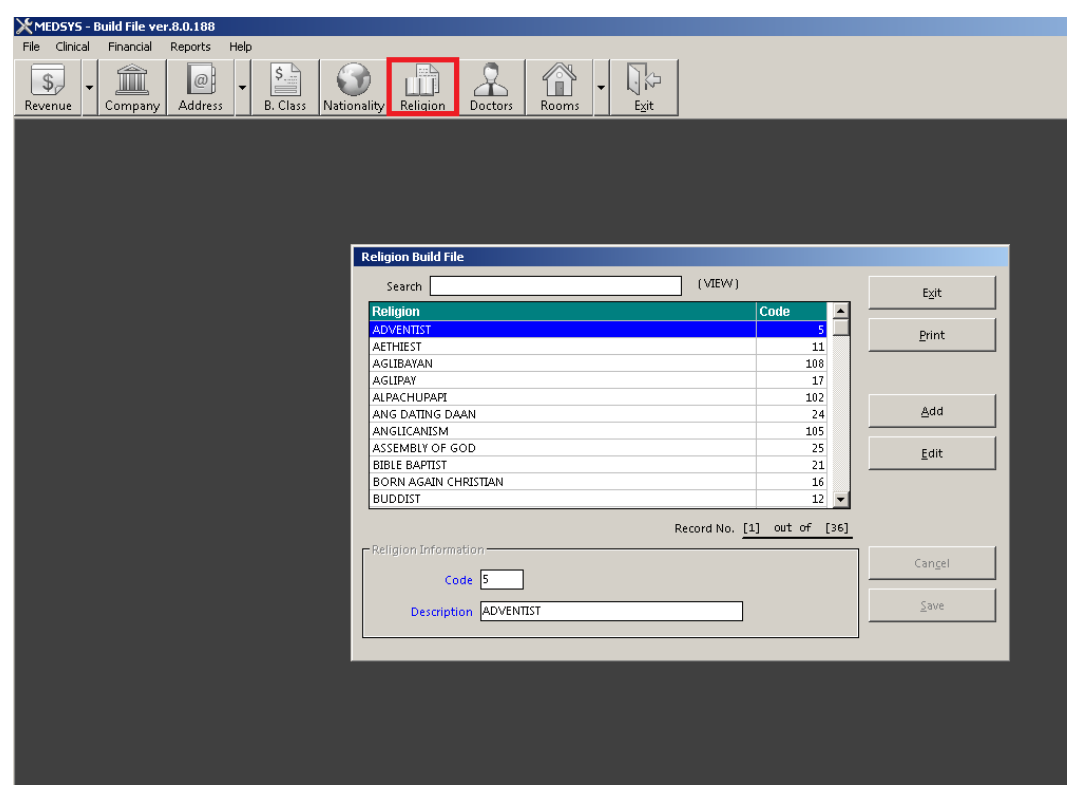

**Figure 12: Religion Build File Window**

- 2 **How to Search** Under 'search' entry, type the first few letters of the religion. The program automatically highlights the item and displays its information.
- 3 **How to Edit** Search first the item name and then click the Edit button. You can now edit the description of the religion. Click the Save button afterwards to save modification entered.
- 4 **How to Add -** Click the Add button and complete the following datum.
	- Code This is a program-generated code.
	- Description Type the name of religion.
- 5 **How to Save** Click the Save button.
- 6 **How to Abort Adding or Editing of Item** Click the Cancel button.
- 7 **How to Close the Window** Click the Exit button.

### **Doctor**

This option allows you to add new doctors and/or edit existing doctor information.

1 **How to Open the Window** - Click the **the section of the toolbar button.** The window below will be shown.

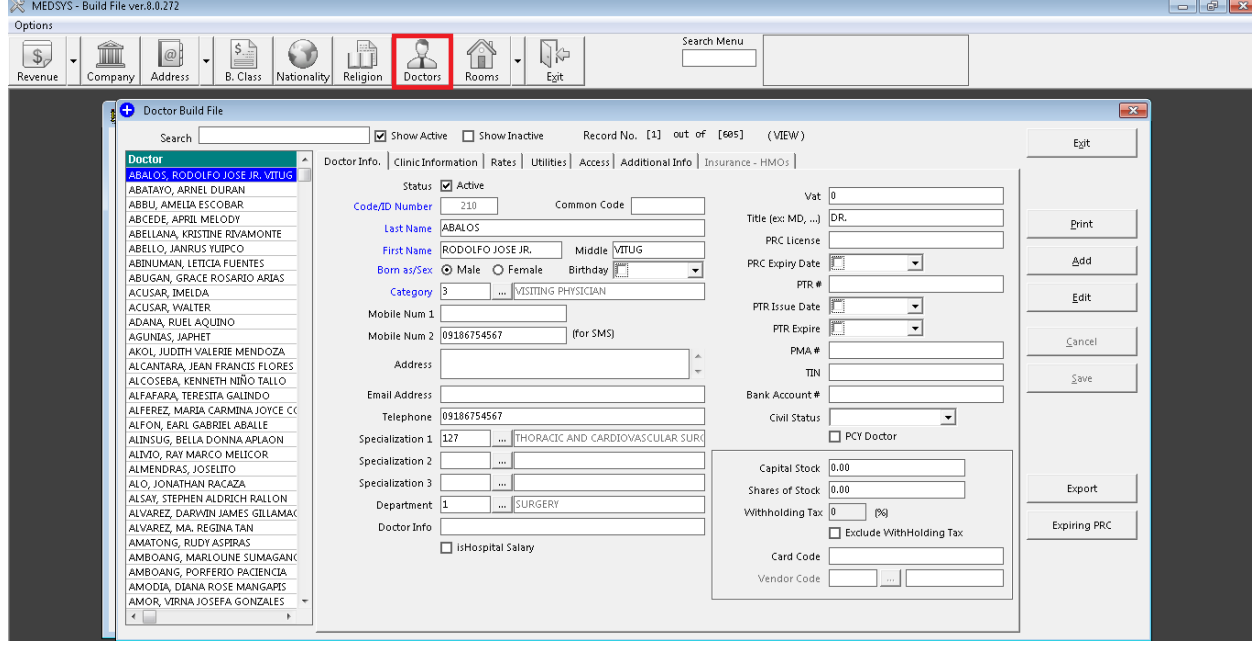

**Figure 13: Doctor Build File Window**

- 2 **How to Search** Under 'search' entry, type the first few letters of the doctor's last name. The program automatically highlights the name and displays its information.
- 3 **How to Edit** Search first the doctor's name and then click the Edit button. You can now edit the doctor's information. Click the Save button afterwards to save changes entered.
- 4 **How to Add** Click the Add button and then complete the following data.

#### **Doctor's Information**

- Code This is a program-generated code.
- Last Name Type the doctor's last name and then press <Enter>.
- First Name Type the doctor's first name and then press <Enter>.
- Middle Name Type the doctor's middle name and then press <Enter>.
- Address Type the doctor's home address and then press <Enter>.
- $\bullet$  Specialization Click the  $\Box$  to display list of specializations. Double-click the specialization name to select.

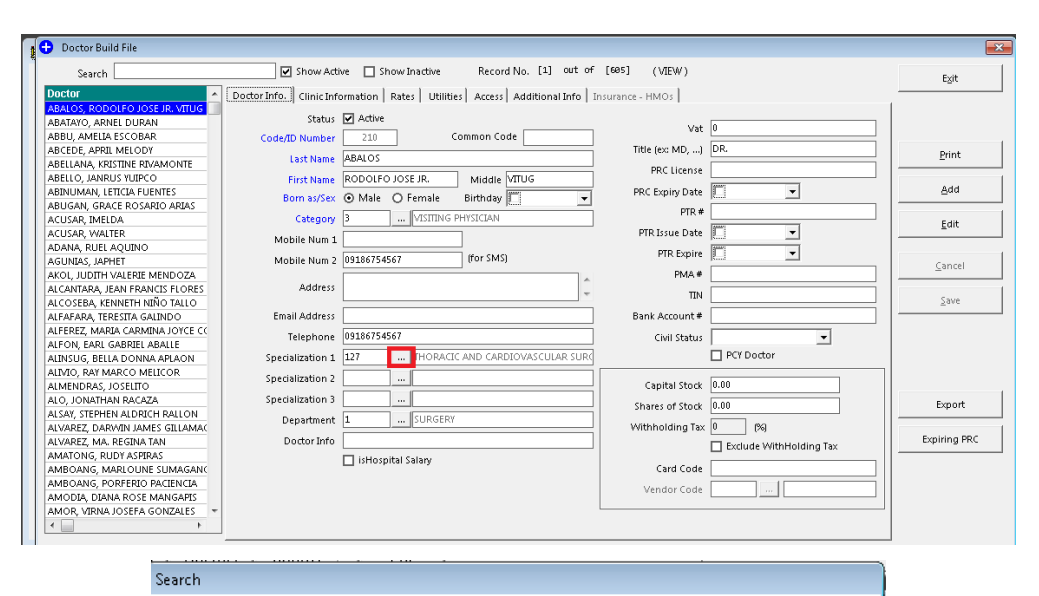

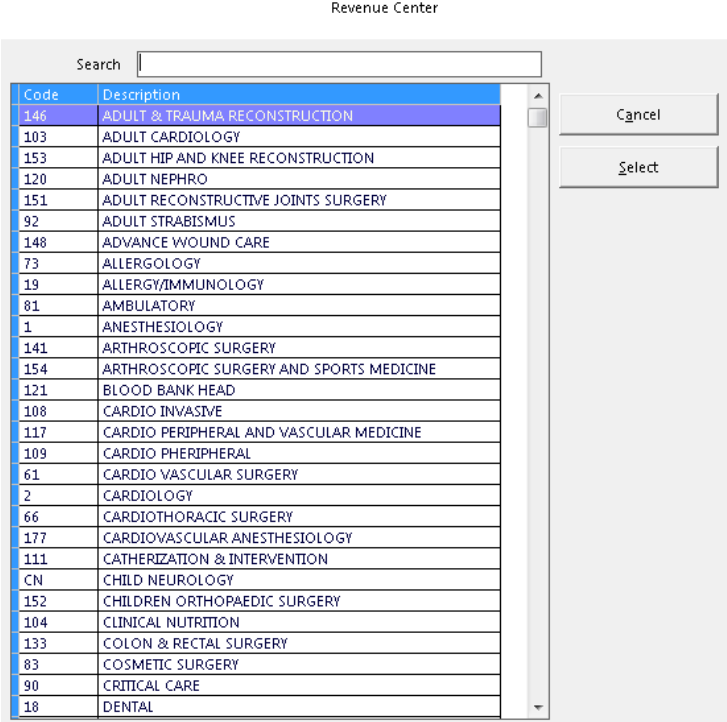

#### **Figure 14: List of Specializations**

- Title optional entry
- Telephone optional entry
- PMCC optional entry
- Tax Number optional entry
- Sex Select the doctor's gender from the option listed ('Male' or 'Female')
- Active If checked, the doctor will be automatically available for use once saved.
- Resident Check this if the doctor is a resident one.
- Bank Account # The doctor's personal bank account number
- Vendor Code –
- Tax Rate

#### **Clinic Schedule**

This option allows you to enter the Doctors schedule in a week ( day and time ).

- 5 **How to Save** Click the Save button.
- 6 **How to Abort Adding or Editing of Item** Click the Cancel button.
- 7 **How to Close the Window** Click the Exit button.

#### **How to Enter Doctors Schedule**

This option allows the user to enter doctor's schedule in a week. To do this, go to Build Files General then choose Doctor or click on the **Doctors** button in the menu to load the Doctors Entry window. Choose the doctor then click on the Clinic Schedule tab to load the window below

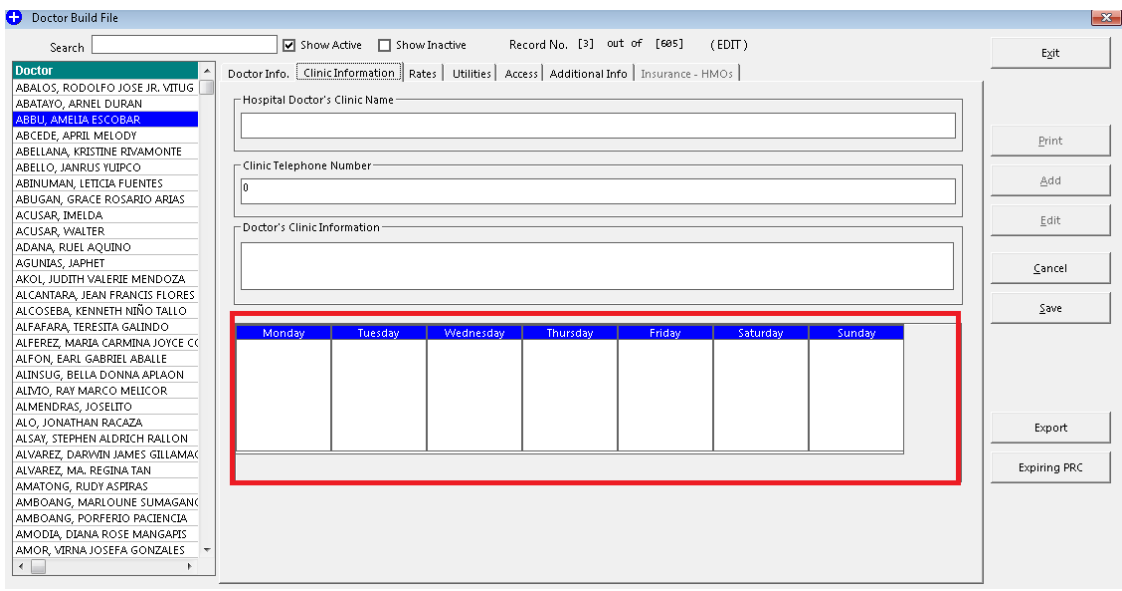

To save the data entered, click on **Save** button.

To disregard the data entered, click on **Cancel** button.

To go out from this option, click on **Exit** button.

#### **How to Enter Professional Fees or Doctors Rates**

This option allows the user to enter the rates of the doctor. To do this, click on Doctors button to display list(s) of doctors. Choose the specific doctor then click on **Rates** tab to load the window below

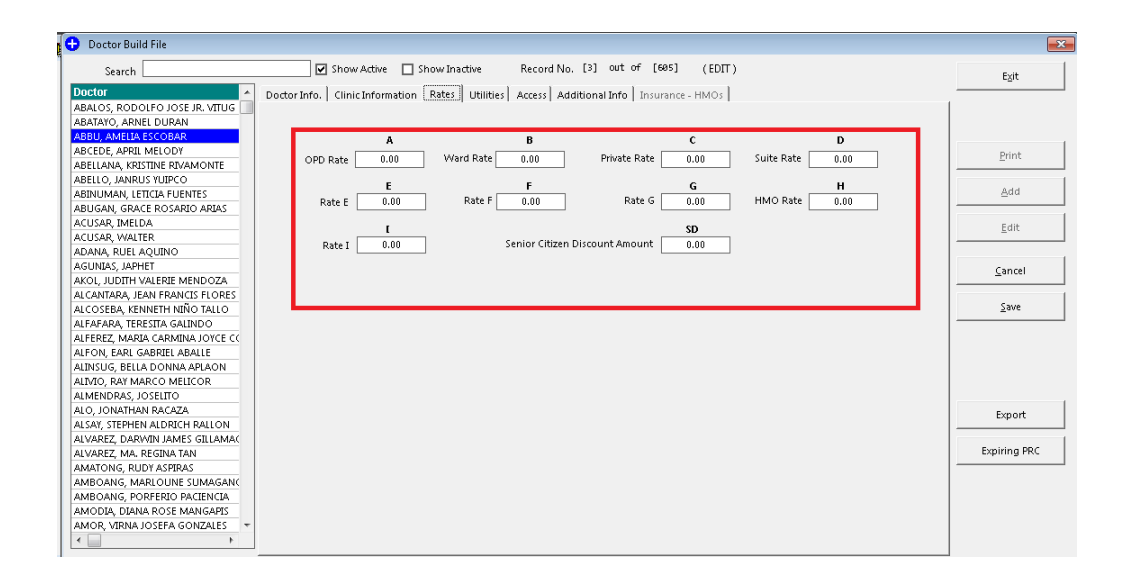

To save the data entered, click on **Save** button.

To disregard the data entered, click on **Cancel** button.

To go out from this option, click on **Exit** button.

#### **How to Enter Doctors Utility Fixed Monthly Expenses**

This option allows the user to enter doctors rentals and other utility fixed monthly expenses for automatic preparation of Utility Bill/Invoice. To do this, go to Build Files General then choose Doctor or click on the **Doctors** button in the menu to load the Doctors Entry window. Choose the doctor then click on the Rental tab to load the window below

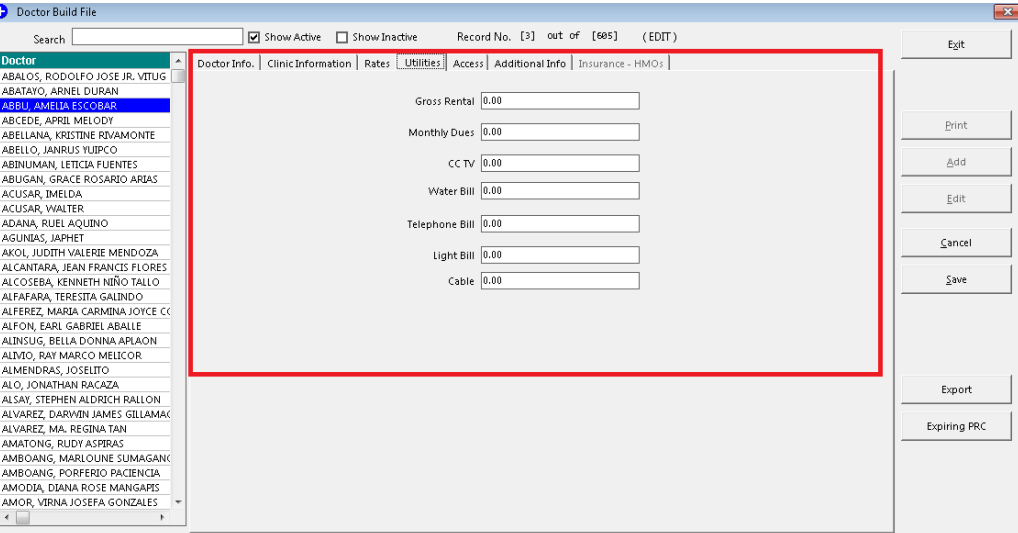

To save the data entered, click on **Save** button.

To disregard the data entered, click on **Cancel** button.

To go out from this option, click on **Exit** button.

### **How to Build Standard Operating Procedures (SOP)**

This option allows the user to create standard operating procedures that can be used by the

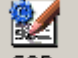

patient(s). To do this, click on  $\overline{SOP}$  button to display the window below.

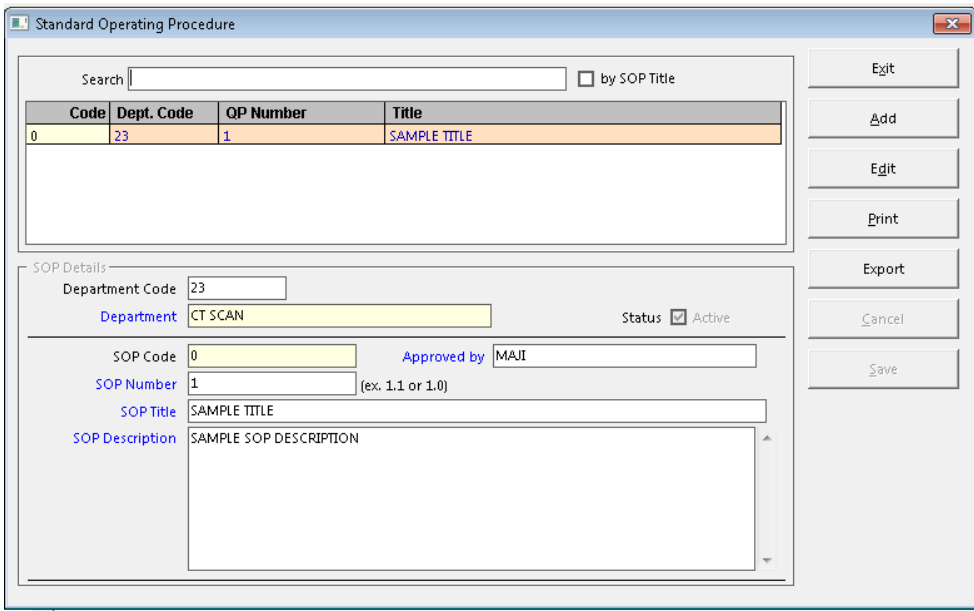

To add new sop, click on Add button.

Enter the following information:

1 Department Code – Press Enter key to display list(s) of departments. Double click on the specific item

2 Department – Description of the Department chosen

- 3 SOP Code
- 4 SOP Number
- 5 SOP Title
- 6 SOP Description
- 7 SOP Status

To save the data entered, click on **Save** button.

To edit an existing data, click on **Edit** button.

To print the procedure, click on **Print** button.

To disregard the data entered, click on **Cancel** button.

To go out from this option , click on **Exit** button.

### **Room**

will be shown.

This option allows you to add a new room and/or edit existing room information.

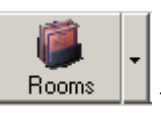

1 **How to Open the Window** - Click the **F** Rooms  $\frac{1}{\sqrt{1}}$  toolbar button. The window below

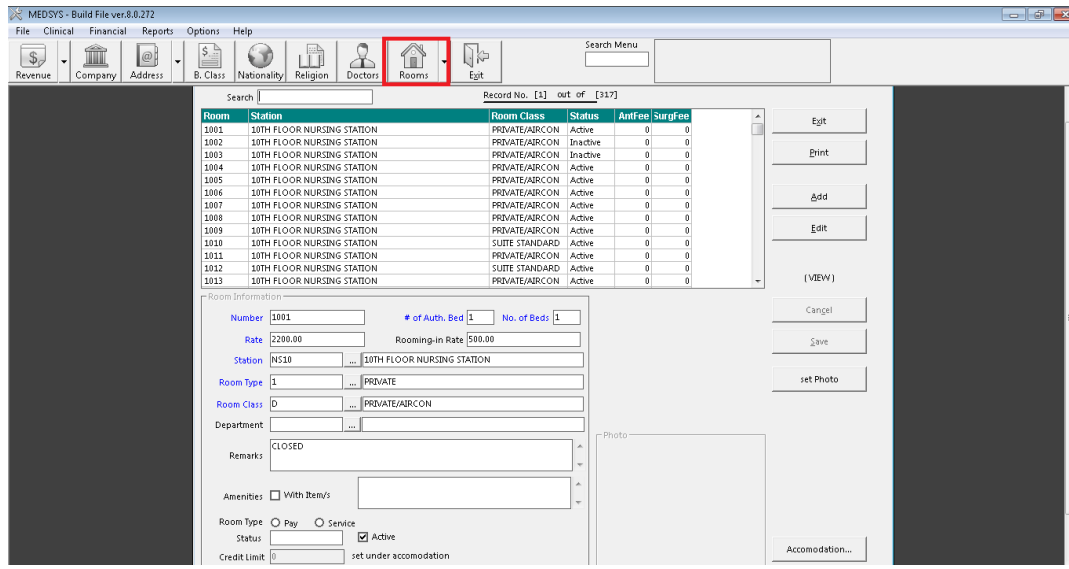

**Figure 15: Room Build File Window**

- 2 **How to Search** Under 'search' entry, type the first few characters of the room number. The program automatically highlights the item and displays its information.
- 3 **How to Edit** Search first the room from the list and then click the Edit button.

4 **How to Add** - Click the Add button and then complete the following data.

- Number Type the room number (can be a combination of a letter and a number) and then press <Enter>.
- Rate Type the room rate and then press <Enter>.
- $\bullet$  Station Click the  $\Box$  to display list of stations. Double-click the station name to select.

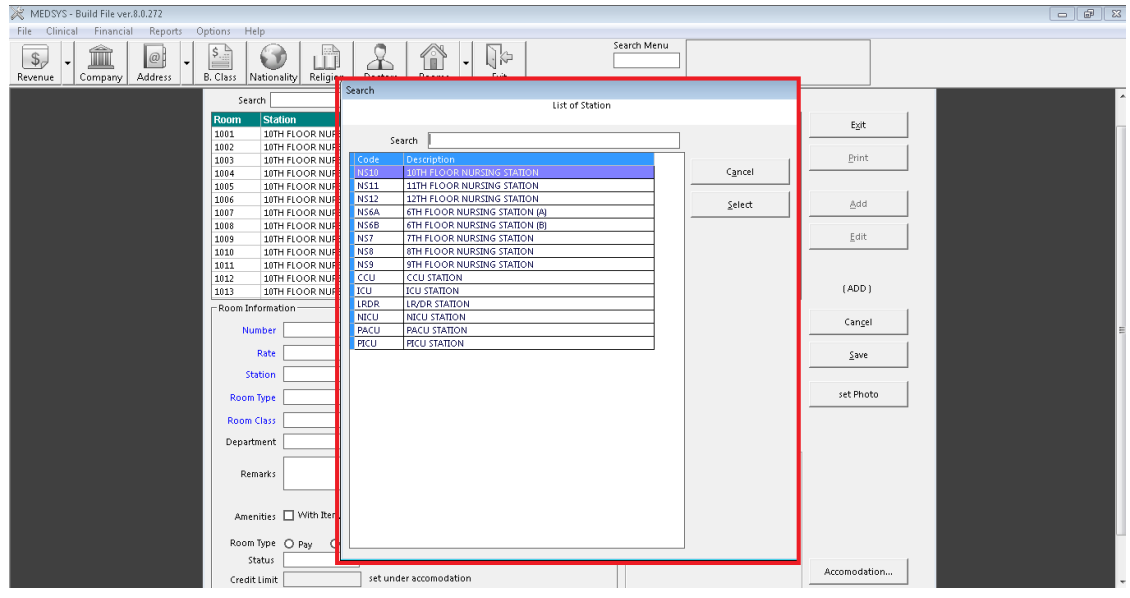

**Figure 16: List of Stations**

• Room Type - Click the  $\Box$  to display list of room types. Double-click the room type name to select.
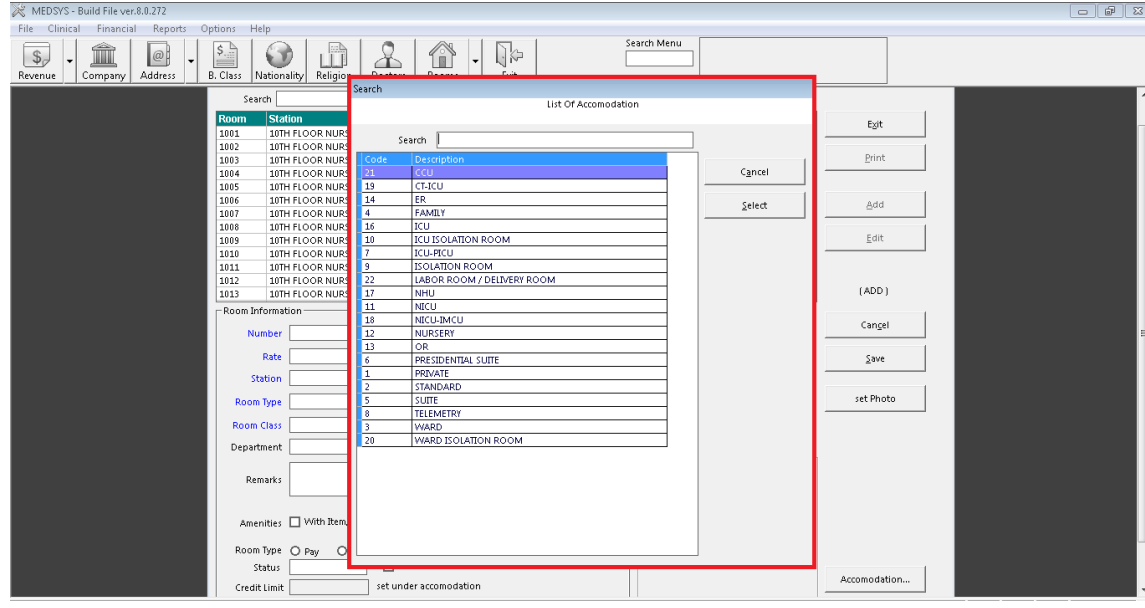

**Figure 17: List of Accommodations**

Room Class - Click the to display list of room classes. Double-click the room class name to select.

| MEDSYS - Build File ver.8.0.272                                                                                                    | $- 98$ |
|----------------------------------------------------------------------------------------------------|--------|
| Reports Options Help<br>File Clinical Financial                                                                                                    |        |
| Search Menu<br>合<br>î<br>$\frac{\xi}{\xi}$<br>Q.<br>ıÑ<br>$\bullet$<br>$\mathcal{S}_{\varphi}$<br>$  \varnothing  $<br>$\cdot$<br>B. Class<br>Address<br>Nationality Religion Communication<br>Revenue<br>Company<br>---------- |        |
| Search<br>Search                                                                                                    |        |
| Room Classification                                                                                                    |        |
| <b>Station</b><br>Room<br>Exit                                                                                                    |        |
| 1001<br>10TH FLOOR NUR<br>Search<br>1002<br>10TH FLOOR NUR                                                                                                    |        |
| Print<br>10TH FLOOR NUR<br>Code<br>Description<br>1003                                                                                                    |        |
| OPD.<br>Cancel<br>1004<br>10TH FLOOR NUR<br>A.                                                                                                    |        |
| B<br>WARD/ SEMI PRIVATE<br>10TH FLOOR NUR<br>1005<br>c.<br>SUITE STANDARD                                                                                                    |        |
| 1006<br>10TH FLOOR NUR<br>Add<br>Select<br>D.<br>PRIVATE/AIRCON<br>1007<br>10TH FLOOR NUR                                                                                                    |        |
| т<br>SUITE LUXURY<br>1008<br>10TH FLOOR NUR                                                                                                    |        |
| Edit<br>1009<br>10TH FLOOR NUR                                                                                                    |        |
| 10TH FLOOR NUR<br>1010<br>1011<br>10TH FLOOR NUR                                                                                                    |        |
| 1012<br>10TH FLOOR NUR                                                                                                    |        |
| [ADD]<br>1013<br>10TH FLOOR NUR                                                                                                    |        |
| -Room Information-                                                                                                    |        |
| Cancel<br>Number                                                                                                    |        |
|                                                                                                    |        |
| Rate<br>Save                                                                                                    |        |
| <b>Station</b>                                                                                                    |        |
| set Photo<br>Room Type                                                                                                    |        |
| <b>Room Class</b>                                                                                                    |        |
| Department                                                                                                    |        |
| Remarks                                                                                                    |        |
| Amenities □ With Item                                                                                                    |        |
| Room Type O Pay<br>a                                                                                                    |        |
| Status                                                                                                    |        |
| Accomodation<br>set under accomodation<br>Credit Limit                                                                                                    |        |

**Figure 18: List of Room Classifications**

- Department Click the to display list of departments. Double-click the department name to select.
- No. of Beds Type the number of beds in the room and then press <Enter>.
- # of Authorized Beds Type the number of authorized number of beds in the room.
- Active The default entry is 'Active' meaning the room can be readily available for used once saved.
- 5 **How to Save** Click the Save button.
- 6 **How to Abort Adding or Editing of Item** Click the Cancel button.
- 7 **How to Close the Window** Click the Exit button.

## **Station**

This option allows you to add a new station and/or edit existing station.

**1** How to Open the Window **- Click the Rooms develop-down arrow and then click 'station'. The window below will be shown.**

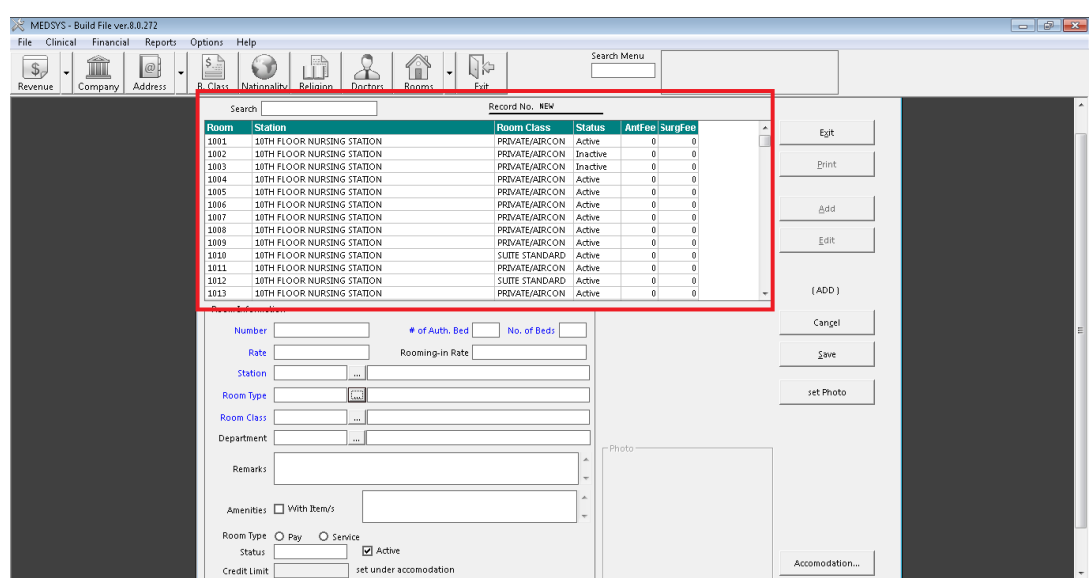

**Figure 19: Station Build File Window**

- 2 **How to Search** Under 'search' entry, type the first few letters of the station name. The program automatically highlights the item and displays its information.
- 3 **How to Edit** Search the item first and then click the Edit button. You may now edit the station information. Click the Save button afterwards to save changes entered.

4 **How to Add** - Click the Add button and then complete the following data.

- Code Type the code (can be a combination of a letter and a number) of the station and then press <Enter>.
- Description Type the name of the station and then press <Enter>.
- Department Fill-in if necessary.
- 5 **How to Save** Click the Save button.
- 6 **How to Abort Adding or Editing of Item** Click the Cancel button.
- 7 **How to Close the Window** Click the Exit button.

#### **Room Class**

This option allows you to add a new room class and/or edit existing room class.

fì 1 **How to Open the Window** - Click the Rooms drop-down arrow and then click 'Room Class'. The window below will be shown.

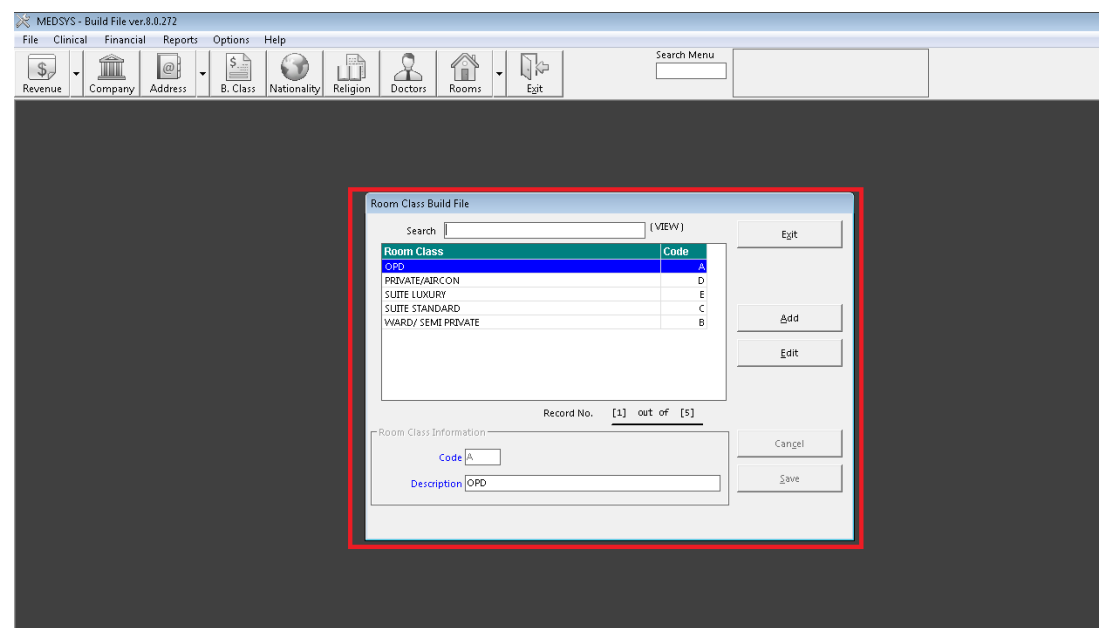

**Figure 20: Room Class Build File**

- 2 **How to Search** Under 'search' entry, type the first few letters of the room class name. The program automatically highlights the item and displays its information.
- 3 **How to Edit**  Search first the item and then click the Edit button. You may now change room class description. Click the Save button afterwards to save the modification entered.
- 4 **How to Add** Click the Add button and then complete the following data.
	- Code Type the code of the room class.
	- Description Type the room class name.
- 5 **How to Save** Click the Save button.
- 6 **How to Abort Adding or Editing of Item** Click the Cancel button.
- 7 **How to Close the Window** Click the Exit button.

## **Room Accommodation**

This option allows you to add a new room accommodation and/or edit existing room accommodation.

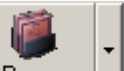

1 **How to Open the Window** - Click the **Rooms** drop-down arrow and then click Accommodation'. The window below will be shown.

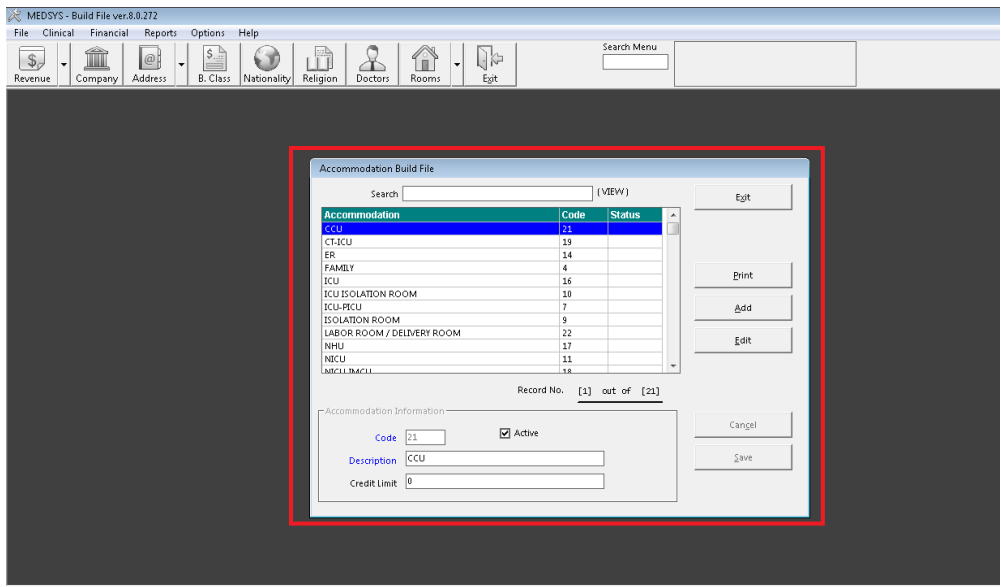

**Figure 21: Room Accommodation Build File Window**

2 **How to Search** - Under 'search' entry, type the first few letters of the room accommodation name. The program automatically highlights the item and displays its information.

- 3 **How to Edit** Search first the item from the list and then click the Edit button. You nay now change the item information. Click the Save button afterwards to save modification entered.
- 4 **How to Add** Click the Add button and complete the following data.
	- Code Type the code of the room accommodation and then press <Enter>.
	- Description Type the room accommodation name.
	- Active The default entry is 'Active' meaning the item can be readily available for use once saved.

5 **How to Save** - Click the Save button.

- 6 **How to Abort Adding or Editing of Item** Click the Cancel button.
- 7 **How to Close the Window** Click the Exit button.

## **Service**

This option allows you to add a new service and/or edit existing service.

1 **How to Open the Window** - Click the **Lab Codes** drop-down arrow and then click 'service'. The window below will be shown.

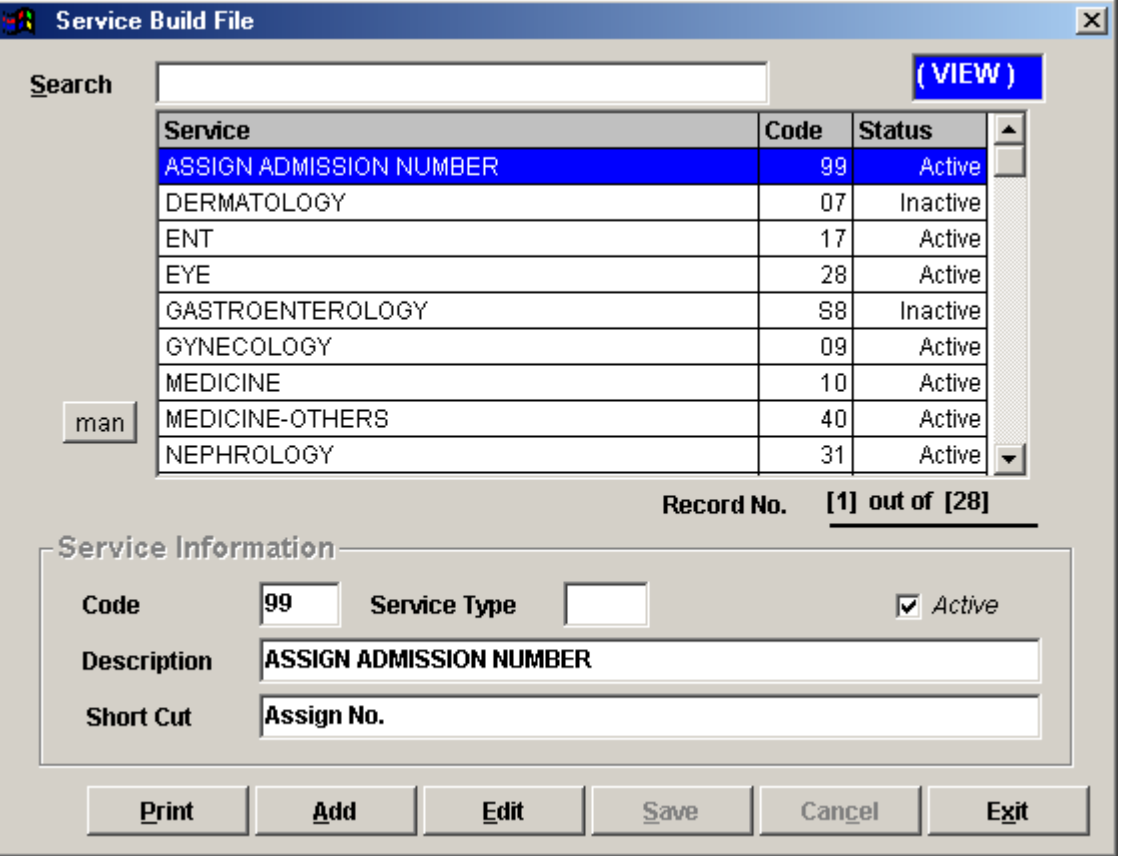

**Figure 22: Service Build File Window**

- 2 **How to Search** Under 'search' entry, type the first few letters of the service name. The program automatically highlights the item and displays its information.
- 3 **How to Edit** Search first the item and then click the Edit button. You may now change the necessary information. Click the Save button afterwards to save the modifications entered.

4 **How to Add** - Click the Add button and then complete the following data.

- Code This is a program-generated code.
- Service Type Leave it blank.
- Description Type the service name and then press <Enter>.
- Short Cut Type the short name of the service.
- Active The default entry is 'Active' meaning the item can be readily available for use once saved.
- 5 **How to Save** Click the Save button.
- 6 **How to Abort Adding or Editing of Item** Click the Cancel button.
- 7 **How to Close the Window** Click the Exit button.

# **Laboratory Code**

This option allows you to add new ova and parasites, antibiotics, and amoeba, and edit existing ova and parasites, antibiotics, and amoeba.

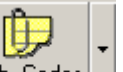

1 **How to Open the Window** - Click the  $\frac{\text{Lab. Codes}}{\text{codes}}$  toolbar button. The window below will be shown.

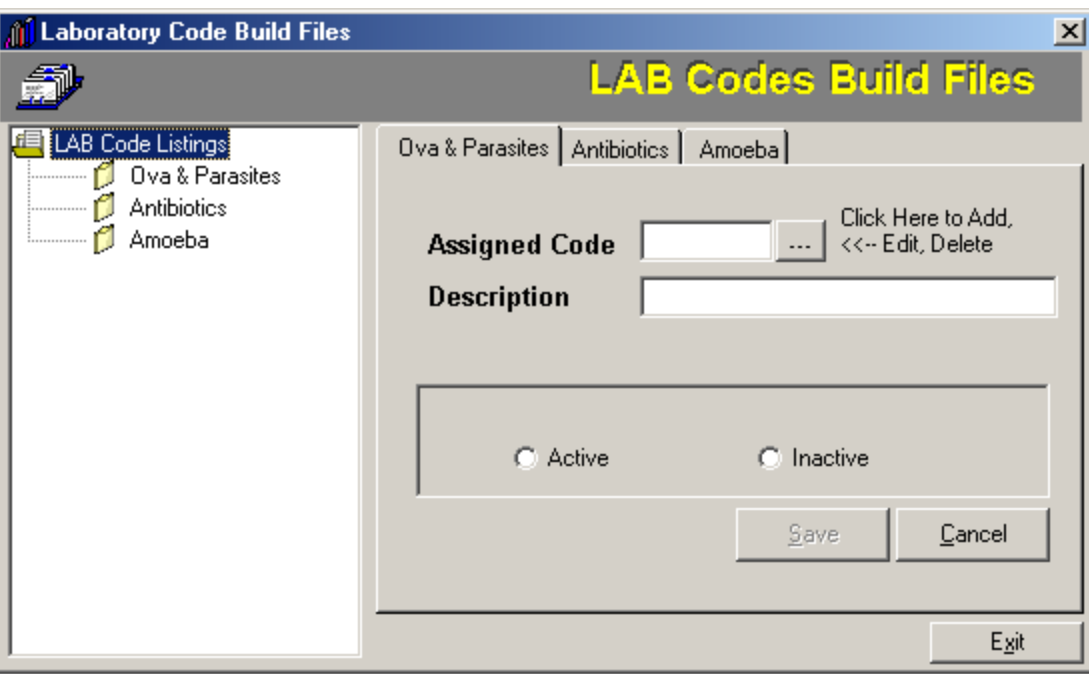

**Figure 23: Laboratory Codes Build File**

2 **How to Close the Window** - Click the Exit button.

#### **Ova and Parasites**

- 1 **How to Open the Window** Click the 'Ova and Parasites' tab (default tab).
- 2 **First Thing to Do** Click the **the display list of ova and parasites.**

|                | ? Browse Codes                      |              | $\overline{\mathbf{x}}$ |
|----------------|-------------------------------------|--------------|-------------------------|
| OVA ID OVA     |                                     | CLASS Status |                         |
| 1              | ASCARIS LUMBRICOIDES                |              | д                       |
| 6              | <b>ENTAMOEBA COLI</b>               |              | Ā                       |
| 5              | ENTAMOEBA HISTOLYTICA               |              | A                       |
| 7              | <b>FLAGELLATES</b>                  |              | A                       |
| 8              | GIARDIA LAMBLIA                     |              | Ā                       |
| $\overline{3}$ | S. STERCORALIS                      |              | A                       |
| 9              | TRICHOMONAS HOMINIS                 |              | Ā                       |
| $\overline{2}$ | <b>TRICHURIS TRICHIURA</b>          |              | Ā                       |
|                |                                     |              |                         |
|                | DELETE GANCEL<br>ADD<br><b>EDIT</b> |              |                         |

**Figure 24: List of Ova and Parasites**

Select the item from the list and you can now edit or delete it. Once the item is doubleclicked, you may now edit its information. **To add**, click the Add button and complete the following data.

- Code A program-generated code. This refers to the item ID.
- Description Type the name of the ova/parasite.
- Active Click this option to automatically use the item once saved.
- Inactive Click this to just save the item but unavailable yet for use.

3 **How to Save** - Click the Save button.

4 **How to Clear Entry** - Click the Cancel button.

#### **Antiobiotics**

- 1 **How to Open the Window** Click the 'Antiobiotics' tab.
- 2 **First Thing to Do** Click the **the display list of antiobiotics.**

|                | ? Browse Codes<br>×                    |
|----------------|----------------------------------------|
| <b>CODE</b>    | <b>DESCRIPTION STATUS</b>              |
| 1              | AMIKACIN<br>Al                         |
| $\overline{2}$ | AMOX/AMPICILLIN<br>A                   |
| 4              | AMOX/CLAV, ACID                        |
| $\overline{3}$ | AMP/SULBACTAM                          |
| 51             | <b>AZITHROMYCIN</b>                    |
| 5              | I<br><b>BACITRACIN</b>                 |
| 6              | $\frac{A}{A}$<br><b>CEFACLOR</b>       |
| 9              | <b>CEFAMANDOLE</b>                     |
| 10             | <b>CEFDINIR</b>                        |
| 11             | <b>CEFEPIME</b>                        |
| 52             | CEFETAMET                              |
| 59             | A<br><b>CEFIPIME</b>                   |
| 12             | <b>CEFIXIME</b>                        |
| 13             | $\frac{A}{A}$<br><b>CEFOPERAZONE</b>   |
| 14             | <b>CEFOTAXIME</b>                      |
| 16             | CEFOTIAM                               |
| 15             | Ā<br><b>LOFFOVITIN</b>                 |
|                | <b>DELETE</b><br>CANCEL<br>EDIT<br>ADD |

**Figure 25: List of Antibiotics**

Select the item from the list and you can now edit or delete it. Once the item is doubleclicked, you may now edit its information. **To add**, click the Add button and complete the following data.

- Code A program-generated code. This refers to the item ID.
- Description Type the name of the antibiotic.
- Active Click this option to automatically use the item once saved.
- Inactive Click this to just save the item but unavailable yet for use.
- 3 **How to Save** Click the Save button.
- 4 **How to Clear Entry** Click the Cancel button.

#### **Amoeba**

- 1 **How to Open the Window** Click the 'Amoeba' tab.
- 2 **First Thing to Do** Click the **the to display list of amoebas.**

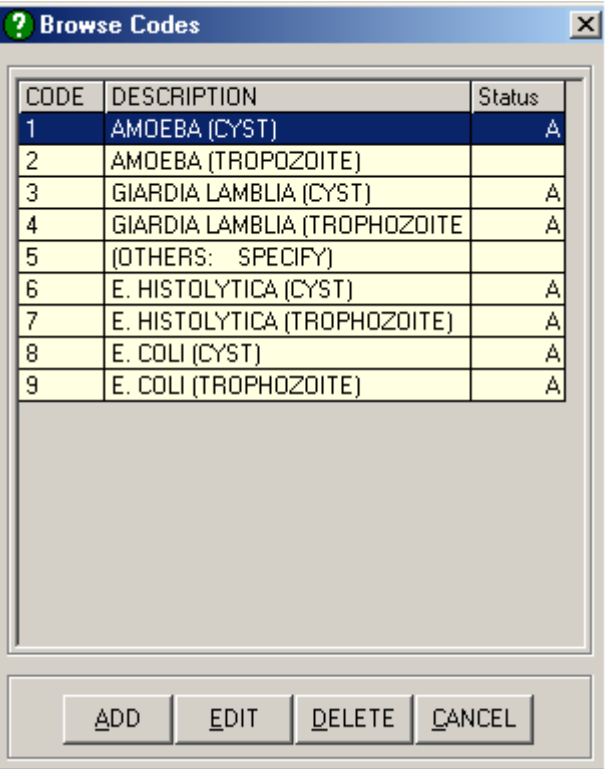

**Figure 26: List of Amoebas**

Select the item from the list and you can now edit or delete it. Once the item is doubleclicked, you may now edit its information. **To add**, click the Add button and complete the following data.

- Code A program-generated code. This refers to the item ID.
- Description Type the name of the amoeba.
- Active Click this option to automatically use the item once saved.
- Inactive Click this to just save the item but unavailable yet for use.

3 **How to Save** - Click the Save button.

4 **How to Clear Entry** - Click the Cancel button.

## **Supply Package**

This option allows you to add a new supply package, delete an item under supply package, and/or edit existing supply package.

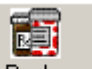

1 **How to Open the Window** - Click the <sup>S. Package</sup> toolbar button. The window below will be shown.

|                   | List of Packages                 | Details |       |                |              |
|-------------------|----------------------------------|---------|-------|----------------|--------------|
|                   |                                  |         |       |                |              |
| Search:           |                                  |         | ⊽     | Search by name |              |
| Code              | Description                      | RateA   | RateB | RateC          | RateD Status |
| 1001P             | ACETATE DIALYSIS - AV FISTUL     | 1800    | 1800  | 1800           | 1800 Active  |
| 1002P             | ACETATE DIALYSIS - AV SHUNT      | 1800    | 1800  | 1800           | 1800 Active  |
| 1003P             | <b>ACUTE PERITONEAL DIALYSIS</b> | 1100    | 1100  | 1100           | 1100 Active  |
| 1004P             | BICARBONATE DIALYSIS - AV FI     | 2500    | 2500  | 2500           | 2500 Active  |
| 1005P             | BLOOD GLUCOSE MONITORING         | 85      | 90    | 100            | 115 Active   |
| 1006P             | BONE MARROW ASPIRATION           | 500     | 525   | 550            | 575 Active   |
| 1007P             | CAPD CHANGE OF DRESSING -        | 330     | 330   | 330            | 330 Active   |
| 1008P             | CCPD DRESSING PACKAGE            | 1400    | 1400  | 1400           | 1400 Active  |
| 1009P             | <b>CHANGE OF DRESSING</b>        | 150     | 160   | 165            | 175 Active   |
| 1010P             | ENDOTRACHEAL INTUBATION          | 800     | 840   | 880            | 920 Active   |
| 1011P             | FOLEY CATHETER INSERTION         | 275     | 290   | 305            | 320 Active   |
| 1012P             | INJECTION - IM/IV 1CC SYRINGI    | 20      | 20    | 25             | 30 Active    |
| 1013P             | INJECTION - IM/IV 3CC SYRINGI    | 20      | 20    | 25             | 30 Active    |
| 1014P             | INJECTION - IM/IV 5CC SYRINGI    | 20      | 20    | 25             | 30 Active    |
| 1015P             | INJECTION - IM/IV 10CC SYRING    | 20      | 20    | 25             | 30 Active    |
| 101 <sub>SP</sub> | INTERMITTENT PERITONEAL D        | 550     | 550   | 550            | 550 Active   |
|                   |                                  |         |       |                |              |
| Delete Row        | Print<br>Add                     | Edit    | Save  | Cancel         | Close        |

**Figure 27: Supply Package Build File Window**

- 2 **How to Search** Under 'search' entry, type the first few letters of the supply package name and then press <Enter>.
- 3 **How to Edit** Search first the supply package name and then click the Edit button. Its details will be shown. You may now enter necessary changes on the supply package information. Click the Save button afterwards to save changes entered.

4 **How to Add** - Click the Add button and then complete the following data.

- Package ID This is a program-generated code.
- Description Type the name of the supply package.
- Active The default entry is 'Active' meaning the supply package is readily available for use once saved.
- Rate A Type a rate for OPD room.
- Rate B Type a rate for Pay Ward.
- Rate C Type a rate for Private room.
- Rate D Type a rate for Suite room.
- Under the grid entry first column, press <Enter> while entry is still blank to display list of CSR items. Double-click the item name to select. Its description will be automatically displayed in column 2. Type a remarks (if any) under column 3. Press <Enter> afterwards for the next entry.
- 5 **How to Save** Click the Save button.
- 6 **How to Delete** Click the supply package item from the list and then click the Delete Row button.
- 7 **How to Abort Adding or Editing of Item -** Click the Cancel button.
- 8 **How to Close the Window** Click the Close button.

#### **Dosage**

This option allows you to add a new dosage and /or edit existing dosage.

1 **How to Open the Window** - Click Build Files General > Dosage. The window below will be shown.

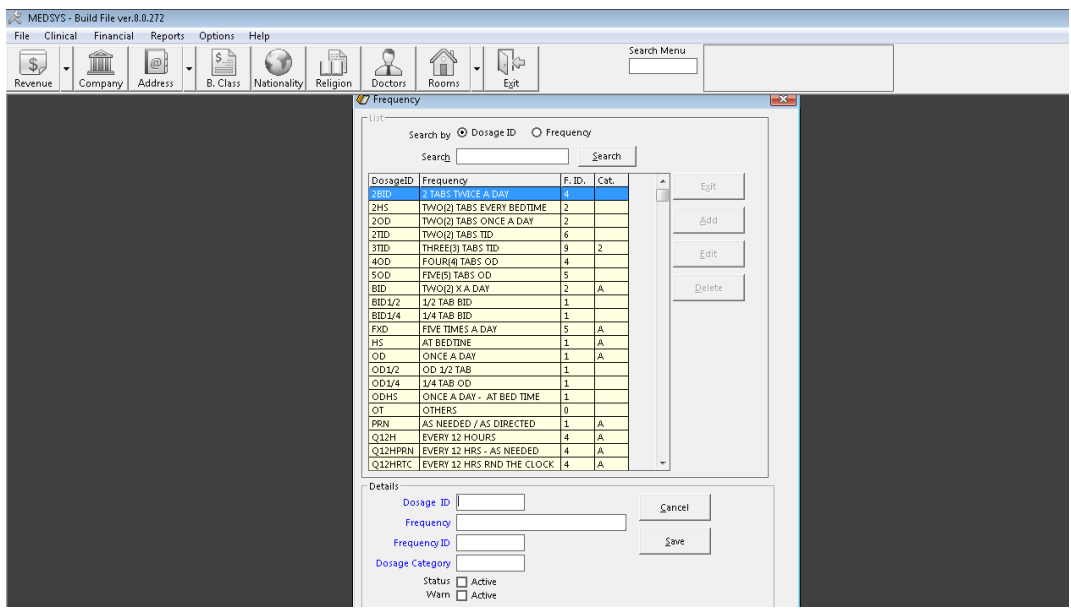

**Figure 28: Dosage Build File Window**

- 2 **How to Search** Type the first few characters of the dosage name and then press <Enter>. The program automatically highlights it from the list.
- 3 **How to Edit** After searching the item, click the Edit button. The item information will be displayed. You may now enter necessary changes. Click the Save button afterwards to save changes entered.
- 4 **How to Delete** After searching the item, click the Delete button. The item will be automatically removed from the list.
- 5 **How to Add** Click the Add button and then complete the following data.
	- Dosage ID Type the ID of the dosage (can be a combination of a letter and a number) and then press <Enter>.
- Dosage Type the dosage name and then press <Enter>.
- Frequency Type the frequency of the dosage and then press <Enter>.
- Dosage Category Type the dosage category and then press <Enter>.
- Status Click the check box beside 'Active' to automatically make the dosage available for use once saved.
- Warn Click the check box beside 'Active' to automatically warn the user if the dosage is selected.
- 6 **How to Abort Adding or Editing of Item** Click the Cancel button.
- 7 **How to Close the Window** Click the Exit button.

# **Laboratory Section**

This option allows you to add a new laboratory section and edit existing laboratory section.

1 **How to Open the Window** - Click Clinical > Section Build File > Laboratory Section. The window below will be shown.

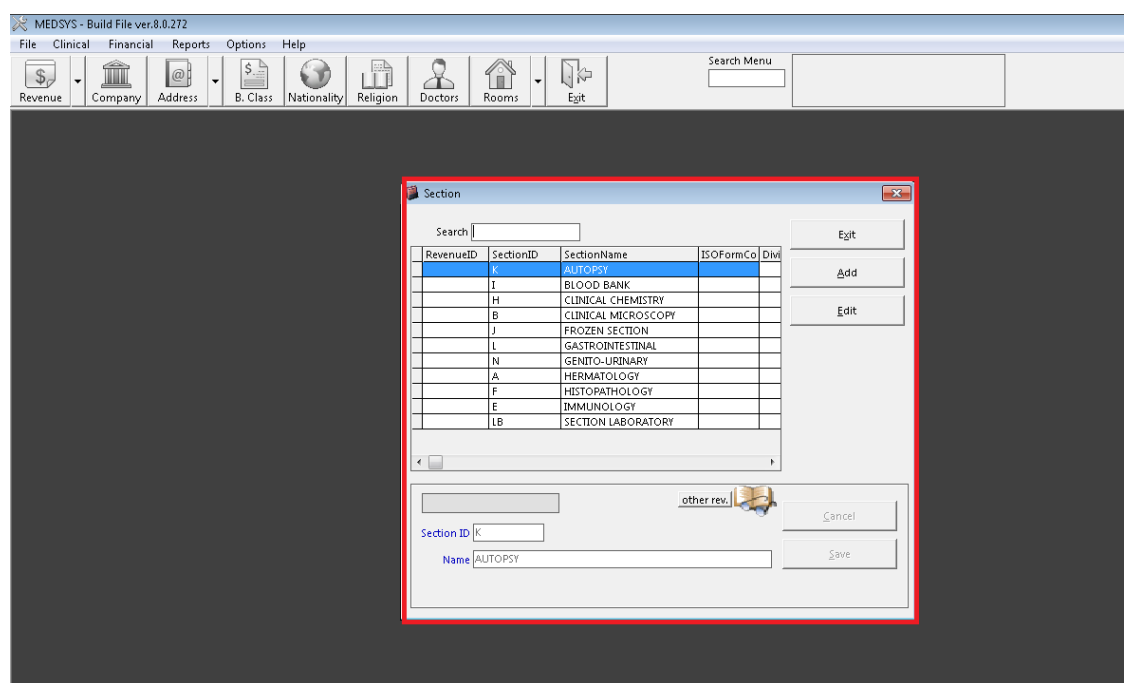

**Figure 29: Laboratory Section Build File Window**

- 2 **How to Search** Type the first few letters of the section name. The program automatically highlights the item from the list.
- 3 **How to Edit** Search first the item and then click the Edit button. You may now enter necessary changes. Click the Save button afterwards to save changes entered.
- 4 **How to Add** Click the Add button and then complete the following data.
	- Section ID Type the ID of the section and then press <Enter>. This can be the three letters from the section name.
	- Name Type the name of the section.
	- Division Click the  $\Box$  to display list of divisions. Double-click the division name to select.

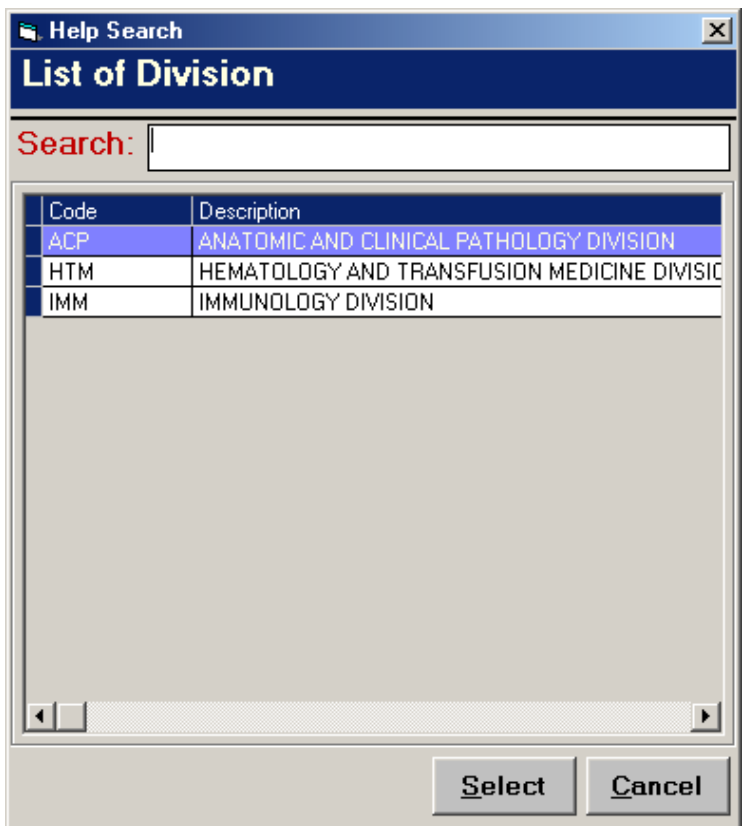

**Figure 30: List of Divisions**

ISO Form Code - Type the code of the ISO Form.

5 **How to Save** - Click the Save button.

6 **How to Abort Adding or Editing of Item** - Click the Cancel button.

7 **How to Close the Window** - Click the Exit button.

# **Xray Section**

This option allows you to add a new xray section and edit existing xray section.

1 **How to Open the Window** - Click Clinical > Section Build File > Xray Section. The window below will be shown.

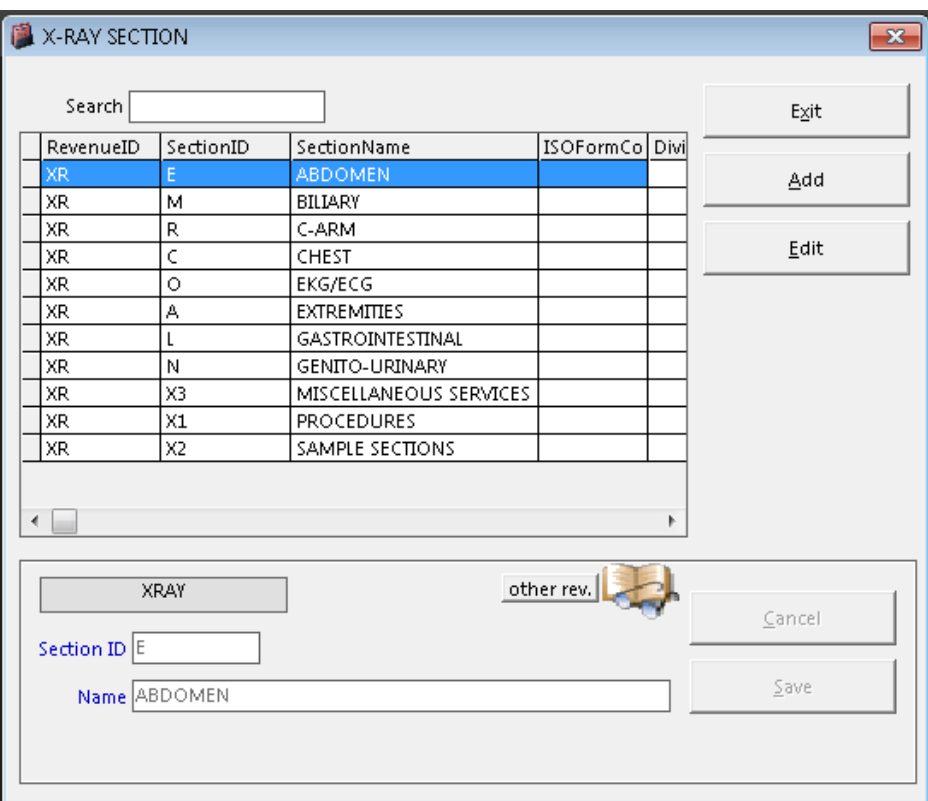

**Figure 31: Xray Section Build File Window**

- 2 **How to Search** Type the first few letters of the section name. The program automatically highlights the item from the list.
- 3 **How to Edit** Search first the item and then click the Edit button. You may now enter necessary changes. Click the Save button afterwards to save changes entered.
- 4 **How to Add** Click the Add button and then complete the following data.
	- Section ID Type the ID of the section and then press <Enter>. This can be the three letters from the section name.
	- Name Type the name of the section.
- 5 **How to Save** Click the Save button.
- 6 **How to Abort Adding or Editing of Item** Click the Cancel button.
- 7 **How to Close the Window** Click the Exit button.

## **Ultrasound Section**

This option allows you to add a new ultrasound section and edit existing ultrasound section.

1 **How to Open the Window** - Click Clinical > Section Build File > Ultrasound Section. The window below will be shown.

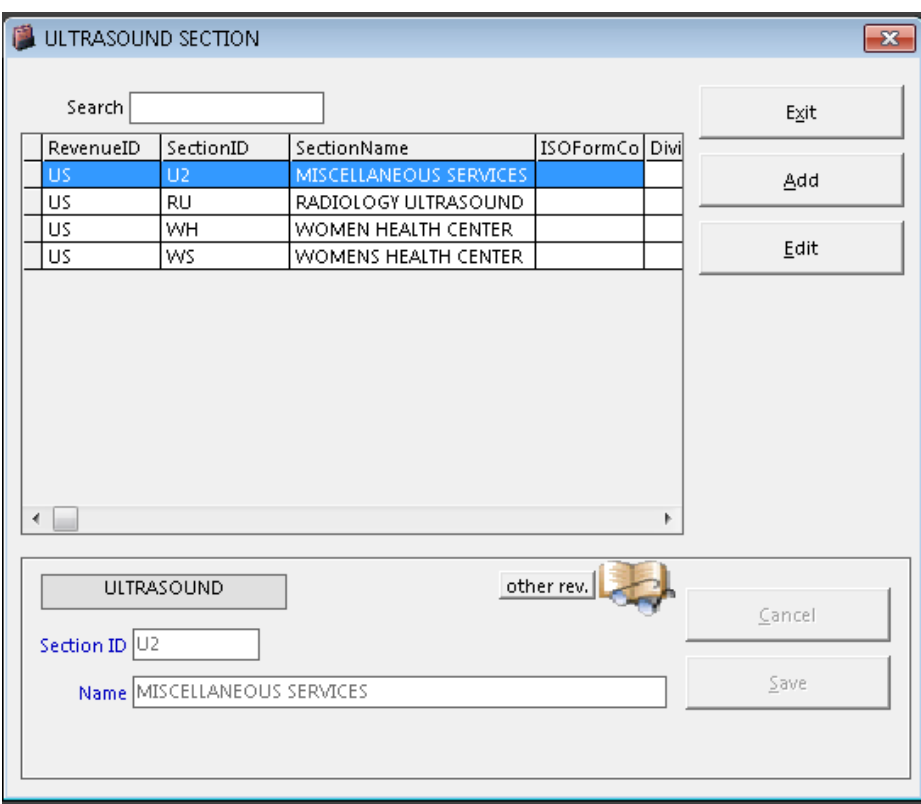

**Figure 32: Ultrasound Section Build File Window**

- 2 **How to Search** Type the first few letters of the section name. The program automatically highlights the item from the list.
- 3 **How to Edit** Search first the item and then click the Edit button. You may now enter necessary changes. Click the Save button afterwards to save changes entered.
- 4 **How to Add** Click the Add button and then complete the following data.
	- Section ID Type the ID of the section and then press <Enter>. This can be the three letters from the section name.
	- Name Type the name of the section.
- 5 **How to Save** Click the Save button.
- 6 **How to Abort Adding or Editing of Item** Click the Cancel button.
- 7 **How to Close the Window** Click the Exit button.

# **CT scan Section**

This option allows you to add a new CT section and edit existing CT section.

1 **How to Open the Window** - Click Clinical > Section Build File > CT Scan Section. The window below will be shown.

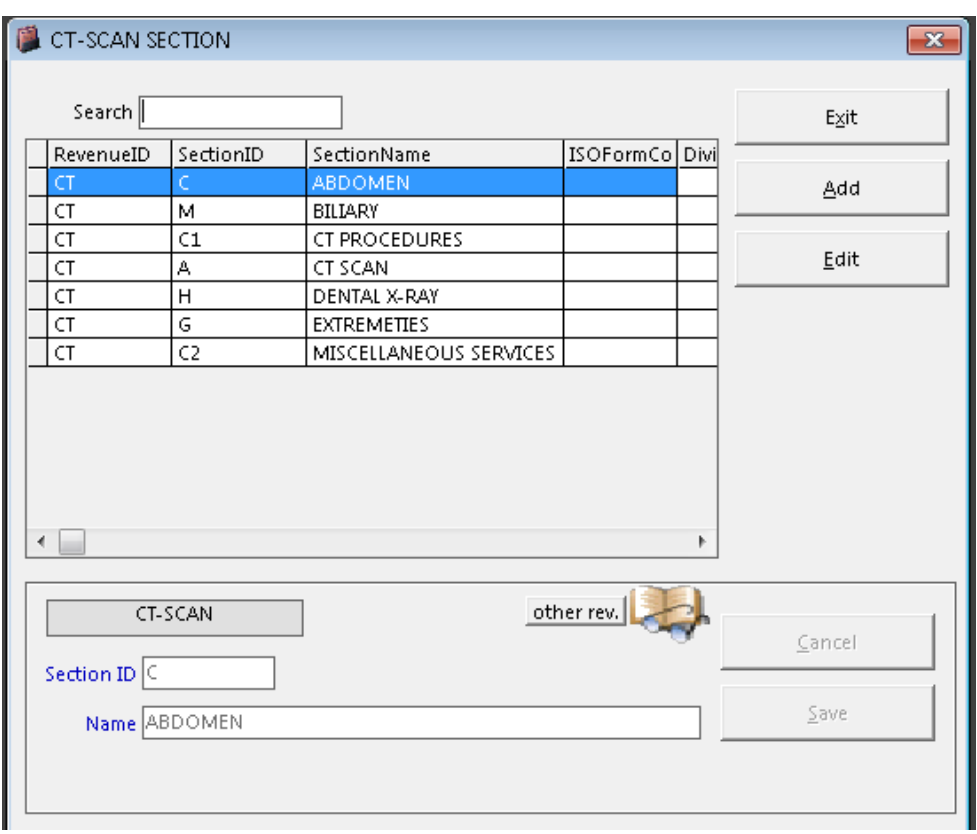

**Figure 33: CT Scan Section Build File Window**

- 2 **How to Search** Type the first few letters of the section name. The program automatically highlights the item from the list.
- 3 **How to Edit** Search first the item and then click the Edit button. You may now enter necessary changes. Click the Save button afterwards to save changes entered.
- 4 **How to Add** Click the Add button and then complete the following data.
	- Section ID Type the ID of the section and then press <Enter>. This can be form from the three letters of the section name.
	- Name Type the name of the section.
- 5 **How to Save** Click the Save button.
- 6 **How to Abort Adding or Editing of Item** Click the Cancel button.
- 7 **How to Close the Window** Click the Exit button.

## **Heart Station Section**

This option allows you to add a new heart station section and edit existing heart station section.

1 **How to Open the Window** - Click Clinical > Section Build File > Heart Station Section. The window below will be shown.

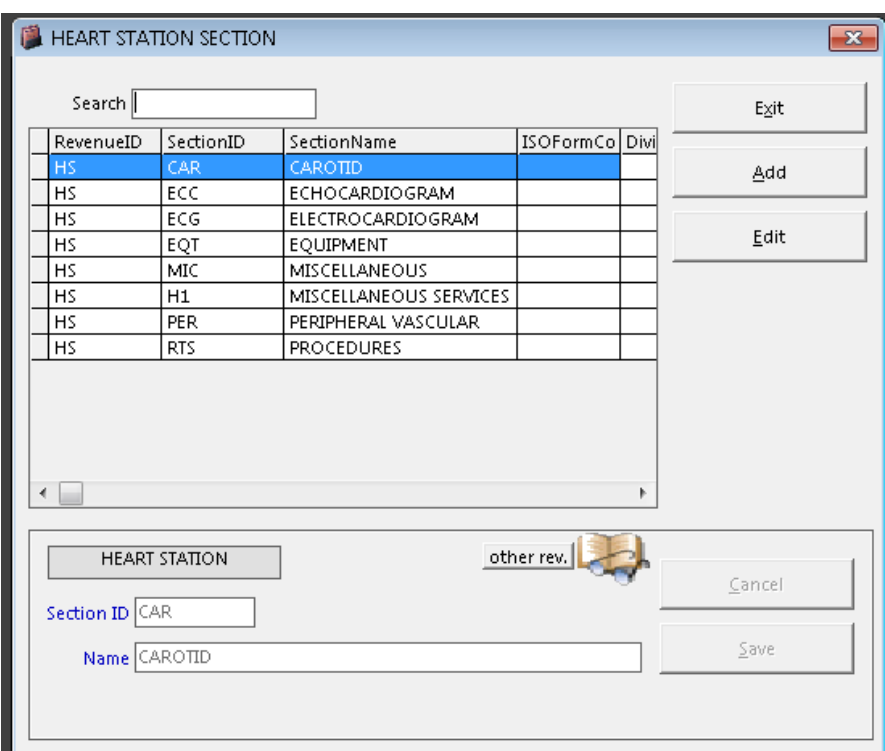

**Figure 34: Heart Station Section Build File Window**

- 2 **How to Search** Type the first few letters of the section name. The program automatically highlights the item from the list.
- 3 **How to Edit** Search first the item and then click the Edit button. You may now enter necessary changes. Click the Save button afterwards to save changes entered.
- 4 **How to Add** Click the Add button and then complete the following data.
	- Section ID Type the ID of the section and then press <Enter>. This can be the three letters from the section name.
	- Name Type the name of the section.
- 5 **How to Save** Click the Save button.
- 6 **How to Abort Adding or Editing of Item** Click the Cancel button.
- 7 **How to Close the Window** Click the Exit button.

## **Nuclear Medicine Section**

This option allows you to add a new nuclear medicine section and edit existing nuclear medicine section.

1 **How to Open the Window** - Click Clinical > Section Build File > Nuclear Medicine Section. The window below will be shown.

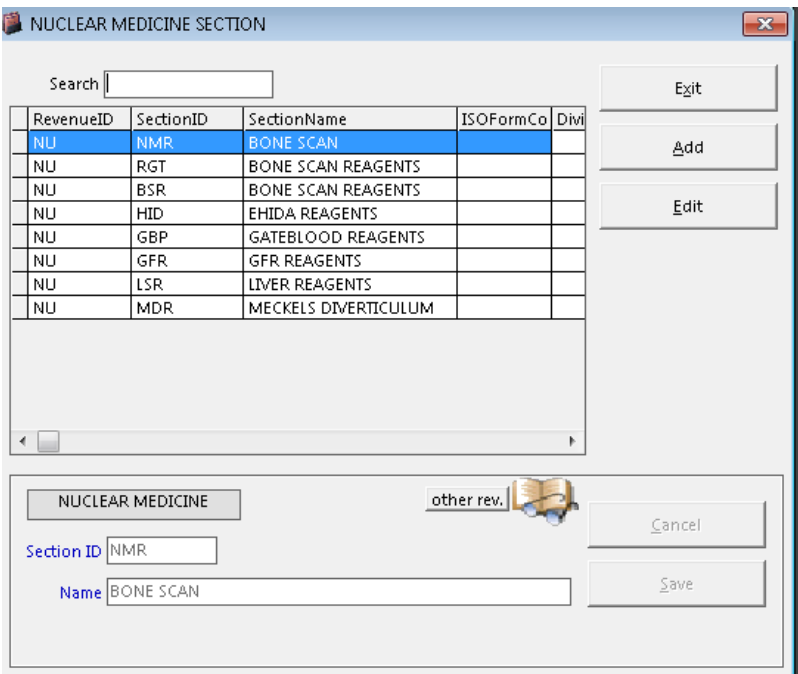

**Figure 35: Nuclear Medicine Section Build File Window**

- 2 **How to Search** Type the first few letters of the section name. The program automatically highlights the item from the list.
- 3 **How to Edit** Search first the item and then click the Edit button. You may now enter necessary changes. Click the Save button afterwards to save changes entered.
- 4 **How to Add** Click the Add button and then complete the following data.
	- Section ID Type the ID of the section and then press <Enter>. This can be the three letters from the section name.
	- Name Type the name of the section.
- 5 **How to Save** Click the Save button.
- 6 **How to Abort Adding or Editing of Item** Click the Cancel button.
- 7 **How to Close the Window** Click the Exit button.

# **RTS/Pulmonary Laboratory Section**

This option allows you to add a new RTS/Pulmonary Laboratory section and edit existing RTS/Pulmonary Laboratory section.

1 **How to Open the Window** - Click Clinical > Section Build File > PA Section. The window below will be shown.

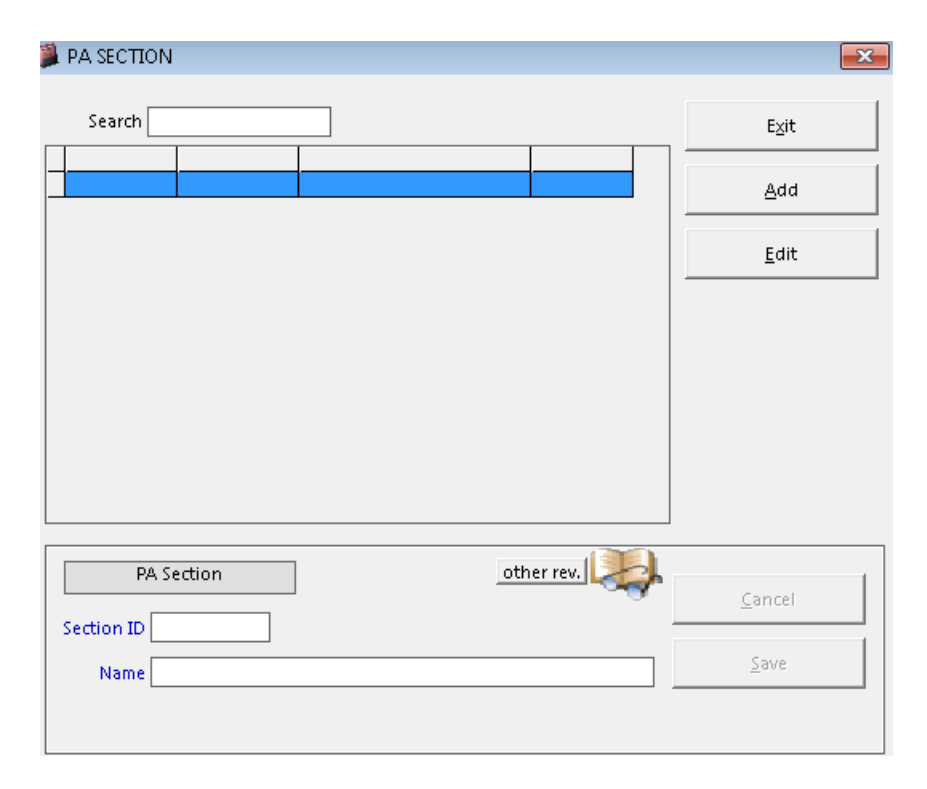

**Figure 36: PA Section Build File Window**

- 2 **How to Search** Type the first few letters of the section name. The program automatically highlights the item from the list.
- 3 **How to Edit** Search first the item and then click the Edit button. You may now enter necessary changes. Click the Save button afterwards to save changes entered.
- 4 **How to Add** Click the Add button and then complete the following data.
	- Section ID Type the ID of the section and then press <Enter>. This can be the three letters from the section name.
	- Name Type the name of the section.
- 5 **How to Save** Click the Save button.
- 6 **How to Abort Adding or Editing of Item** Click the Cancel button.
- 7 **How to Close the Window** Click the Exit button.

## **Rehabilitation Section**

This option allows you to add a new rehabilitation section and edit existing rehabilitation section.

1 **How to Open the Window** - Click Clinical > Section Build File > Rehabilitation Section. The window below will be shown.

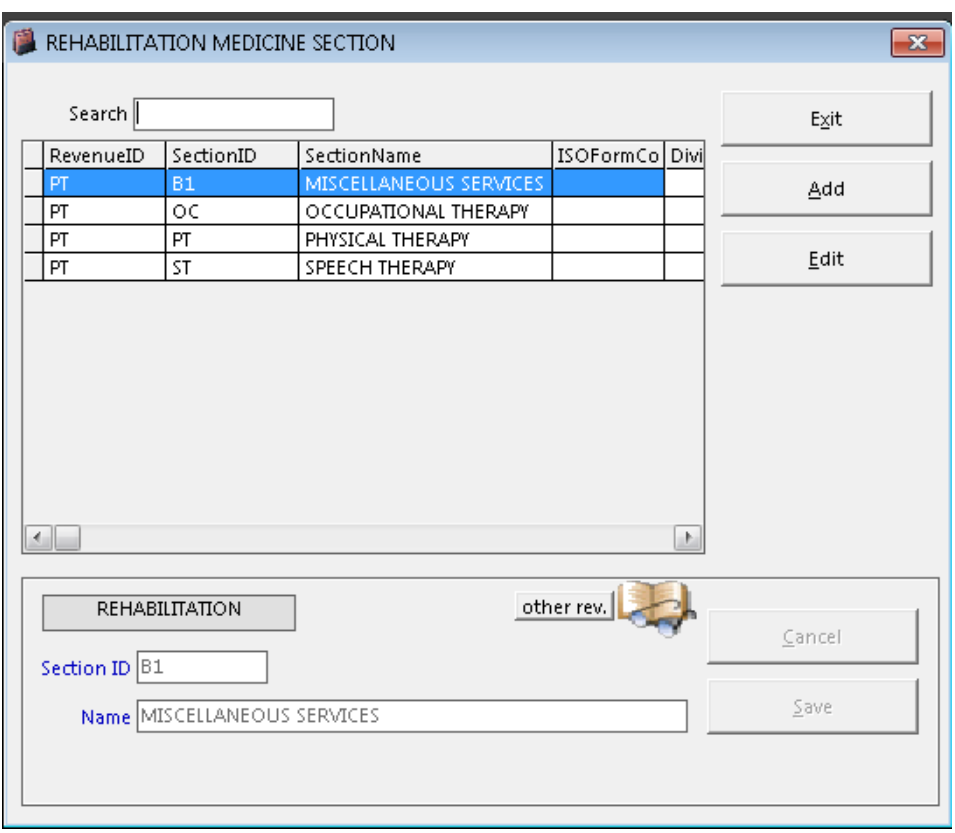

**Figure 37: Rehabilitation Section Build File Window**

- 2 **How to Search** Type the first few letters of the section name. The program automatically highlights the item from the list.
- 3 **How to Edit** Search first the item and then click the Edit button. You may now enter necessary changes. Click the Save button afterwards to save changes entered.
- 4 **How to Add** Click the Add button and then complete the following data.
	- Section ID Type the ID of the section and then press <Enter>. This can be the three letters from the section name.
	- Name Type the name of the section.
- 5 **How to Save** Click the Save button.
- 6 **How to Abort Adding or Editing of Item** Click the Cancel button.
- 7 **How to Close the Window** Click the Exit button.

#### **How to add detail(s) of the package**

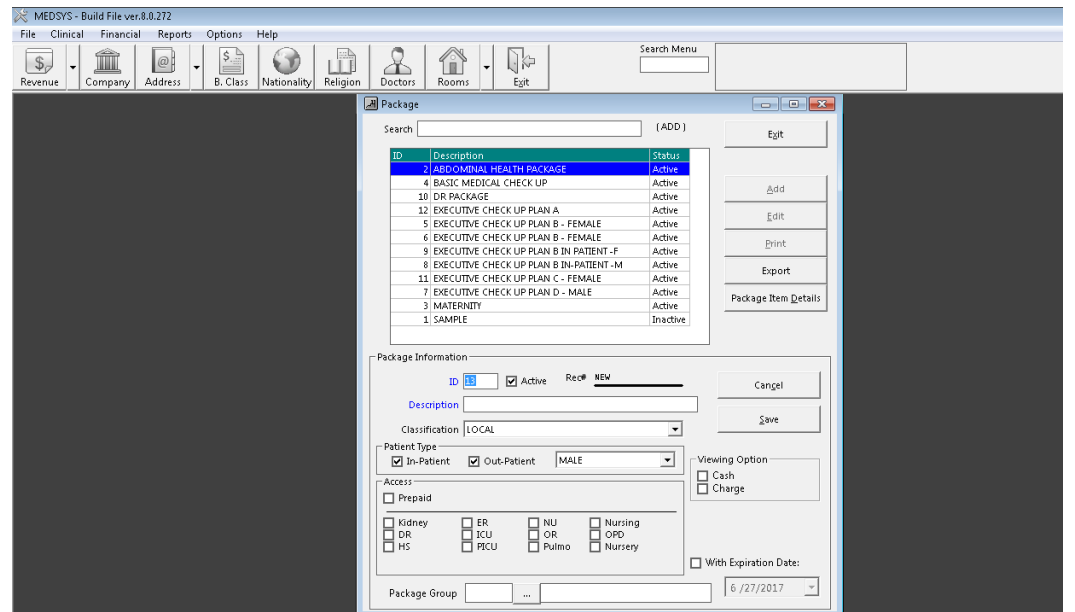

To do this, click on the **ADD DETAILS** button in the Executive Package Entry to load the window below

Enter the following information:

1 RevenueId – Press Enter key to load list(s) of departments then double click on the specific item

- 2 ExamId Press Enter key to load list(s) of items of the chosen department
- 3 ExamName Description of the item chosen.
- 4 Quantity
- 5 Amount
- 6 Status Active or Inactive

The total amount of the package is located in the Package Deal Amount box.

To remove an item, highlight then click on Delete Exam button

To save the item(s) entered, click on Save button to save the data entered.

To go out from this option, click on Exit button.
## **Index**

 $-A$ address, 17

 $-B$ business class, 21

## $-c$ close the program, 8 company, 14 CT scan section, 57

 $-D$ doctor, 27 doctor's professional fee, 67 dosage, 49

 $-$ E $$ end the program, 8

 $-F$ features, 6

 $-H$ heart station section, 59

 $-l$ laboratory code, 42 laboratory section, 51

 $-N$ nationality, 23 nuclear medicine section, 61  $-$ O $$ objectives, 6

 $-R$ rehabilitation section, 65 religion, 25 revenue, 8 revenue exam, 11 room, 30 room accommodation, 38 room class, 36 RTS/pulmonary laboratory section, 63

 $-S$ service, 40 start the program, 7 station, 34 supply package, 47

 $-$ T $$ telephone, 19

 $-U$ ultrasound section, 55

 $-X$ xray section,53